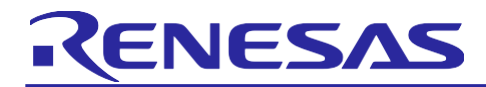

# **RZ/N2L Group**

RZN2L Industrial Network SOM Kit Application Note: Modbus TCP Slave Software

# <span id="page-0-0"></span>**Introduction**

This document explains Sample Program setup procedures for Modbus TCP functionalities with the adapted Modbus protocol stack code for Renesas RZ/N2L Industrial Network SOM Kit.

# **Target Device**

RZ/N2L

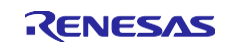

# Contents

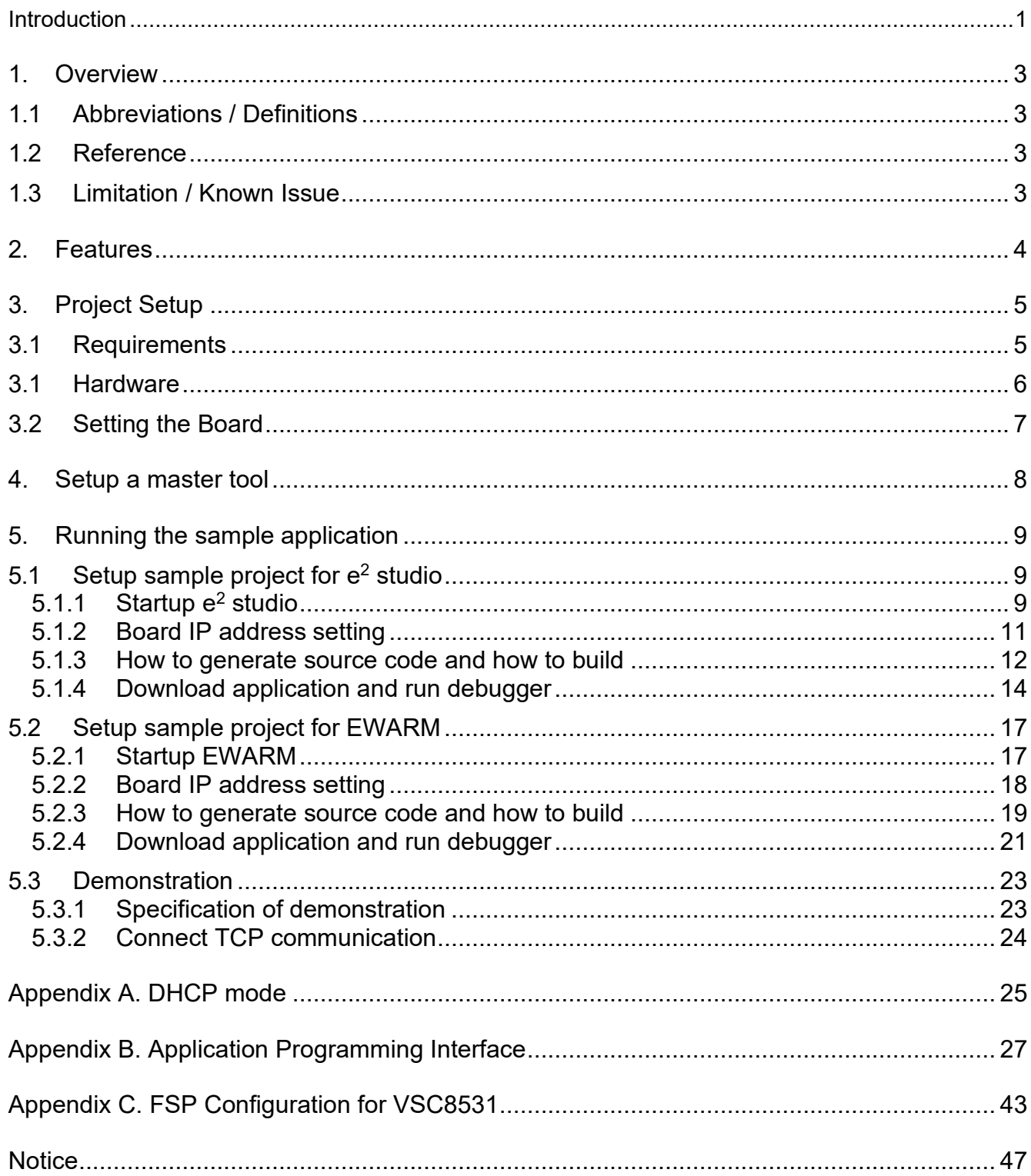

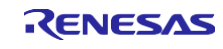

# <span id="page-2-0"></span>**1. Overview**

This document describes the procedure for testing the Modbus TCP slave function using Modbus protocol stack code compatible with the Renesas RZ/N2L Industrial Network SOM Kit.

#### <span id="page-2-1"></span>**1.1 Abbreviations / Definitions**

#### **Table 1.1 Abbreviations/Definitions**

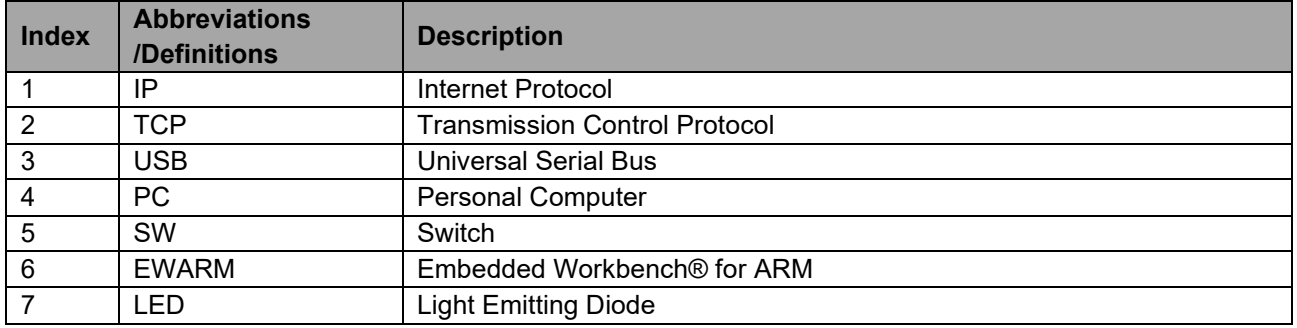

#### <span id="page-2-2"></span>**1.2 Reference**

Technical information about RZ/N2L are available via Renesas.

#### **Table 1.2 Technical Inputs for RZ/N2L**

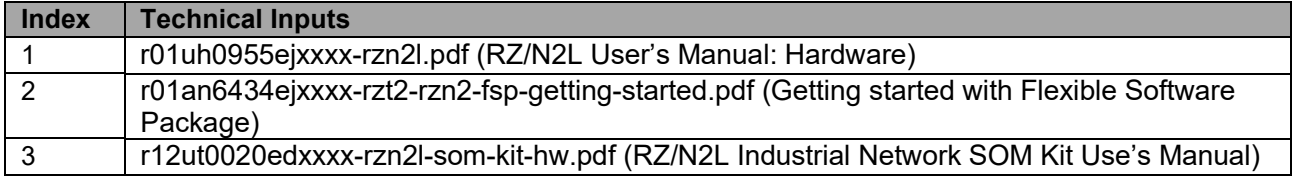

#### <span id="page-2-3"></span>**1.3 Limitation / Known Issue**

None

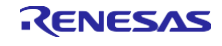

# <span id="page-3-0"></span>**2. Features**

The Modbus protocol stack forRZ/N2L allows for quick and easy development of the Modbus TCP server. The following nine codes can be implemented in this stack.

- 1. (0x01) Read coils
- 2.  $(0x02)$  Read discrete input
- 3. (0x03) Read holding registers
- 4. (0x04) Read input registers
- 5. (0x05) Write single coil
- 6. (0x06) Write single register
- 7. (0x0F) Write multiple coils
- 8. (0x10) Write multiple registers
- 9. (0x17) Read/Write multiple registers

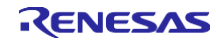

# <span id="page-4-0"></span>**3. Project Setup 3.1 Requirements**

# <span id="page-4-1"></span>This Modbus protocol stack project has been developed and tested on these environments using the following boards and tools.

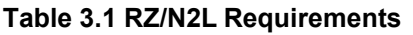

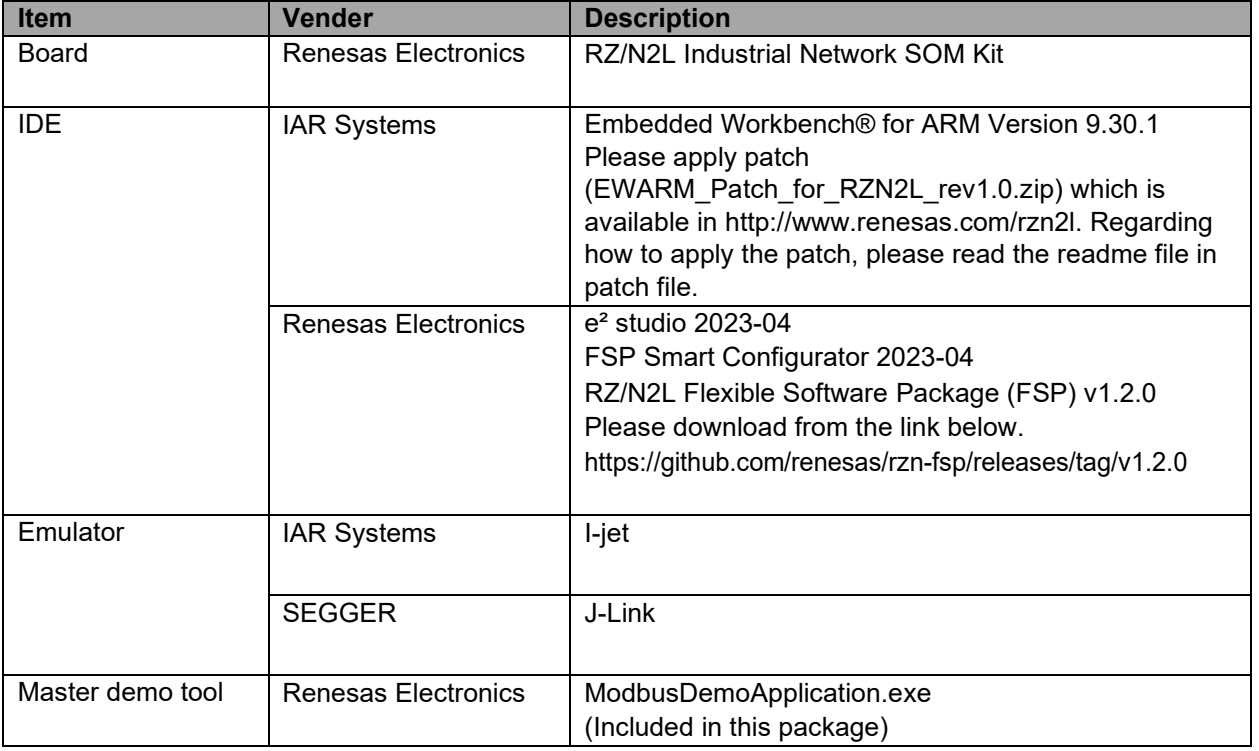

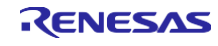

# <span id="page-5-0"></span>**3.1 Hardware**

This document describes the major hardware. Refer to RZ/N2L Industrial Network SOM Kit user's manual and schematic for more board details.

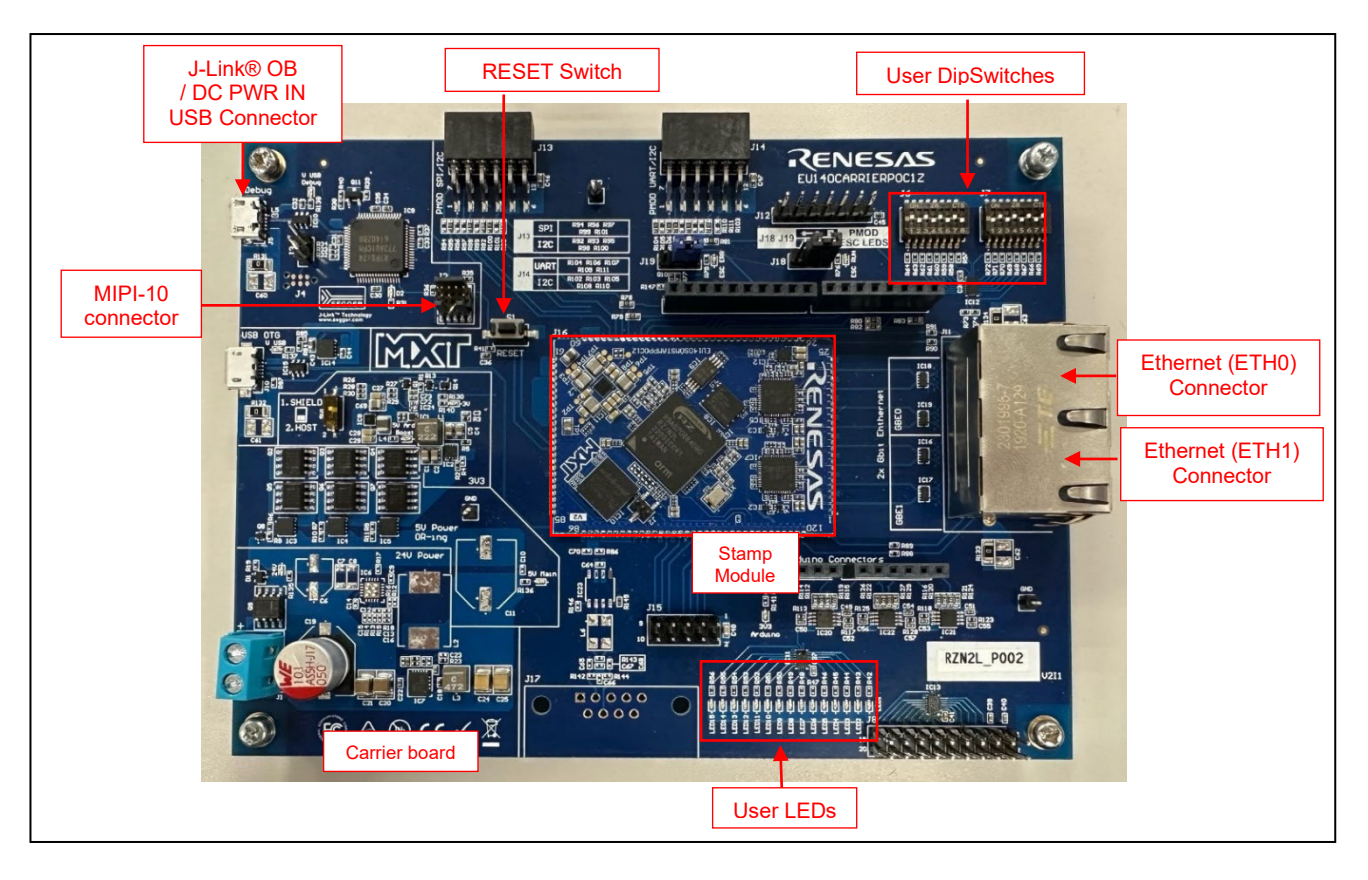

**Figure 3.2 RZ/N2L Industrial Network SOM Kit**

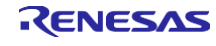

# <span id="page-6-0"></span>**3.2 Setting the Board**

Setting the board for running sample program is shown below.

1. Connect the I-jet to J2 or the USB cable to J5 for J-link OB on Carrier board.

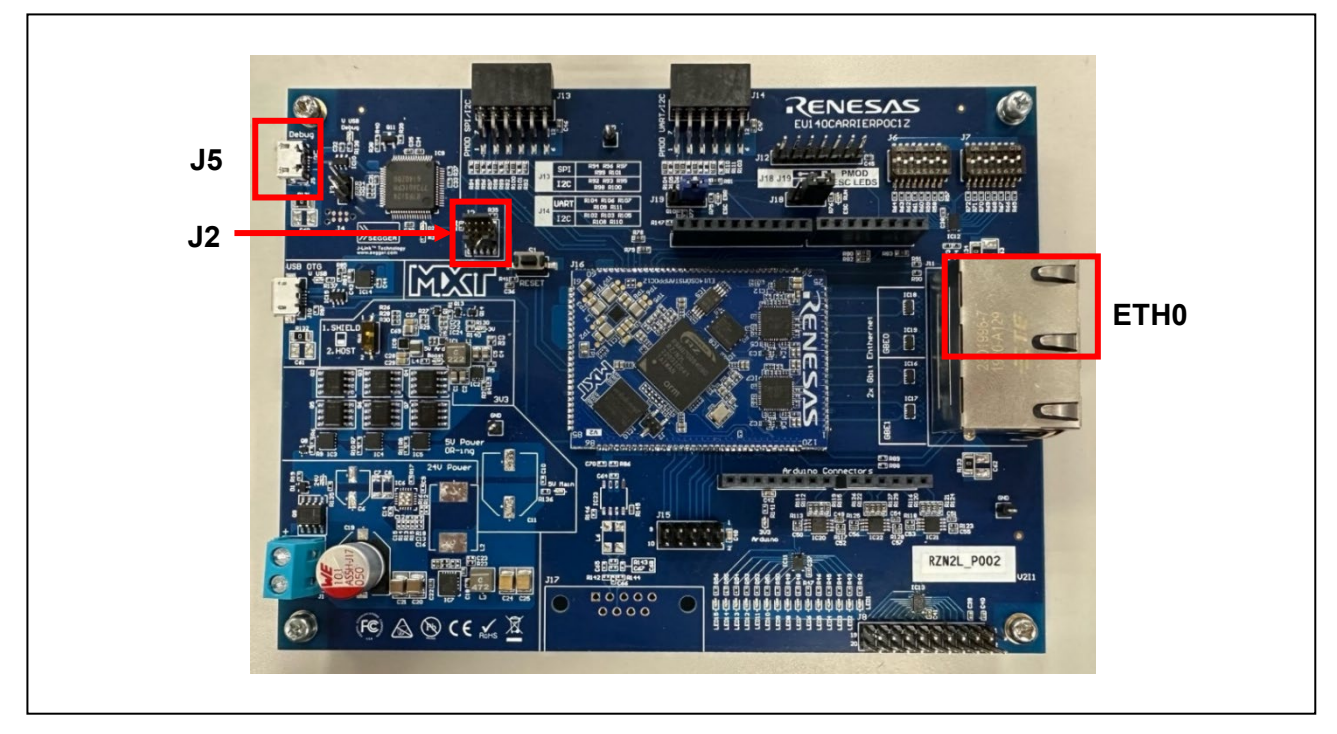

#### **Figure 3.3 Setting the SOM Kit**

- 2. Power is supplied by connecting USB Micro-B cable to the USB connector "J5) of the Carrier board.
- 3. Connect Ethernet Cable to the Ethernet Connector "ETH0".

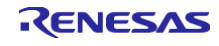

# <span id="page-7-0"></span>**4. Setup a master tool**

- 1. Open ModbusDemoApplication.exe which is included in this package.
- 2. Set the "Remote Modbus Server" IP Address (e.g. "192.168.1.100") and Port (e.g."502").

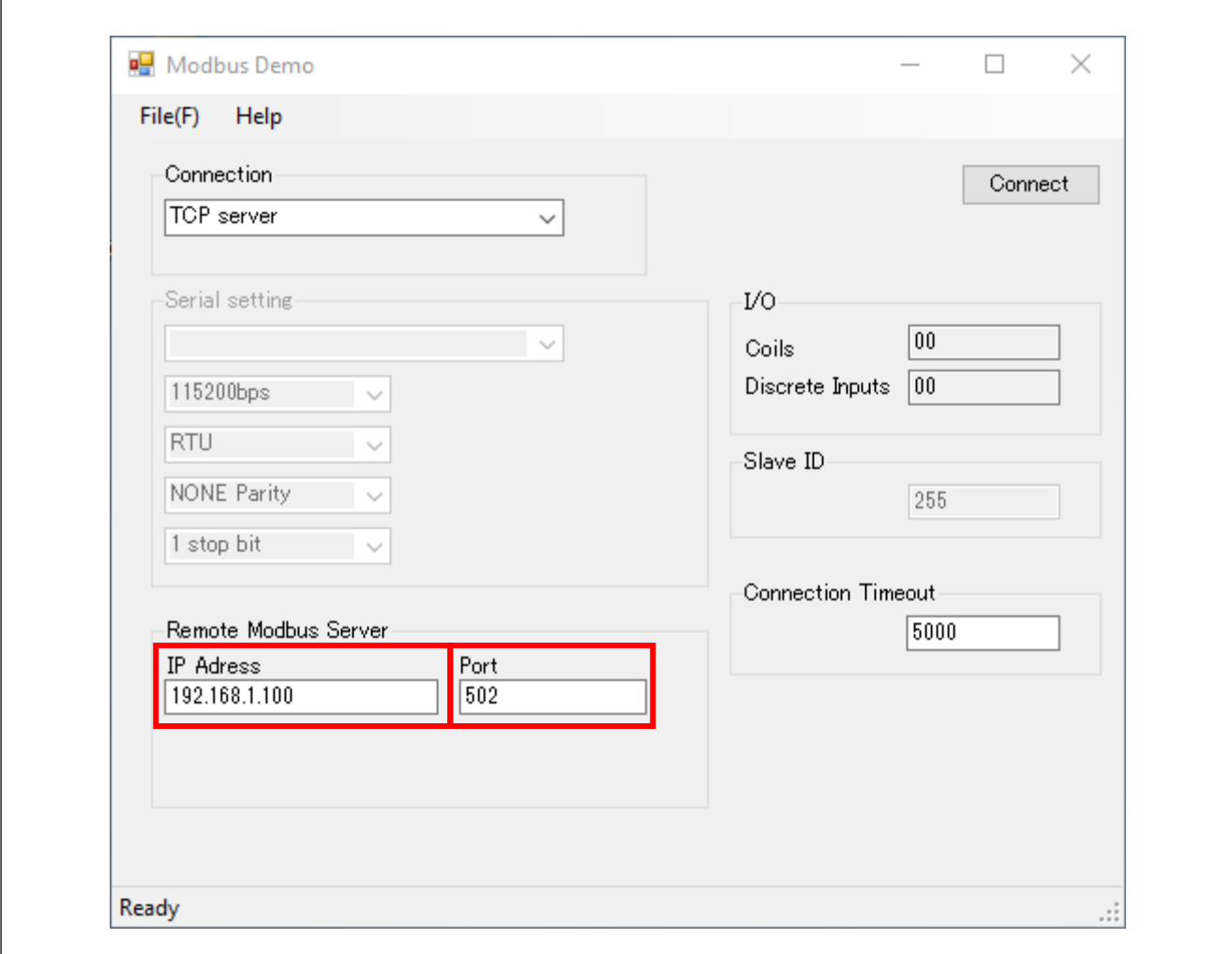

**Figure 4.1 ModbusDemoApplication remote server setting**

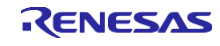

#### <span id="page-8-0"></span>**5. Running the sample application**

Refer to Section 3.2 Setting the Board for board settings.

The setup differs depending on the IDE.

- When using e<sup>2</sup> studio, refer to section 5.1 and 5.3
- When using EWARM, refer to section 5.2 and 5.3

#### **\* Replace the project name in the figure with the project name of this sample project.**

# <span id="page-8-1"></span>**5.1 Setup sample project for e2 studio**

# <span id="page-8-2"></span>**5.1.1 Startup e2 studio**

- 1. Open the  $e^2$  studio and select a directory as workspace.
- 2. Click "Open Projects from File System…" in File tab.

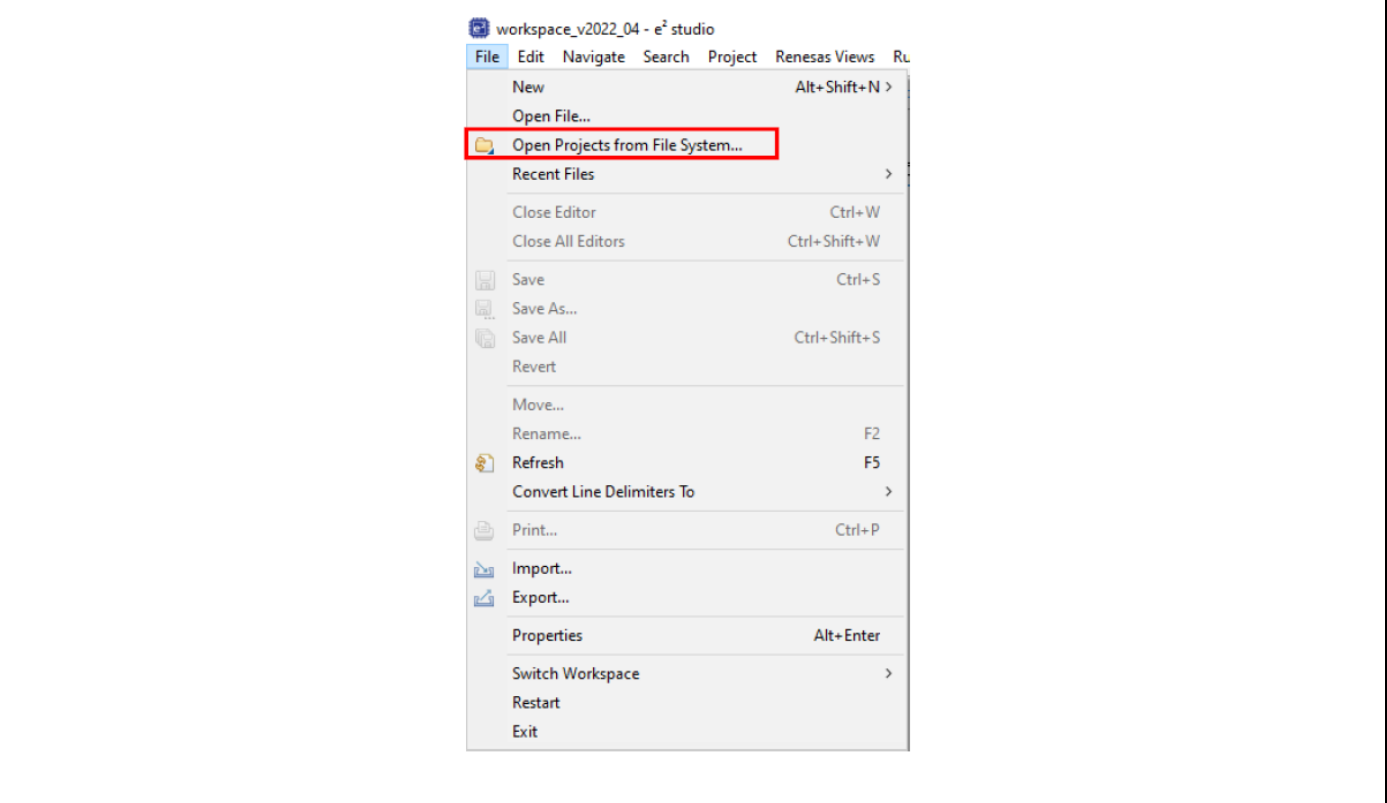

**Figure 5.1 e2 studio File tab**

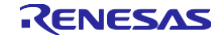

#### 3. Import project folder.

"\project\rzn2l\_soml\modbus\single\e2studio".

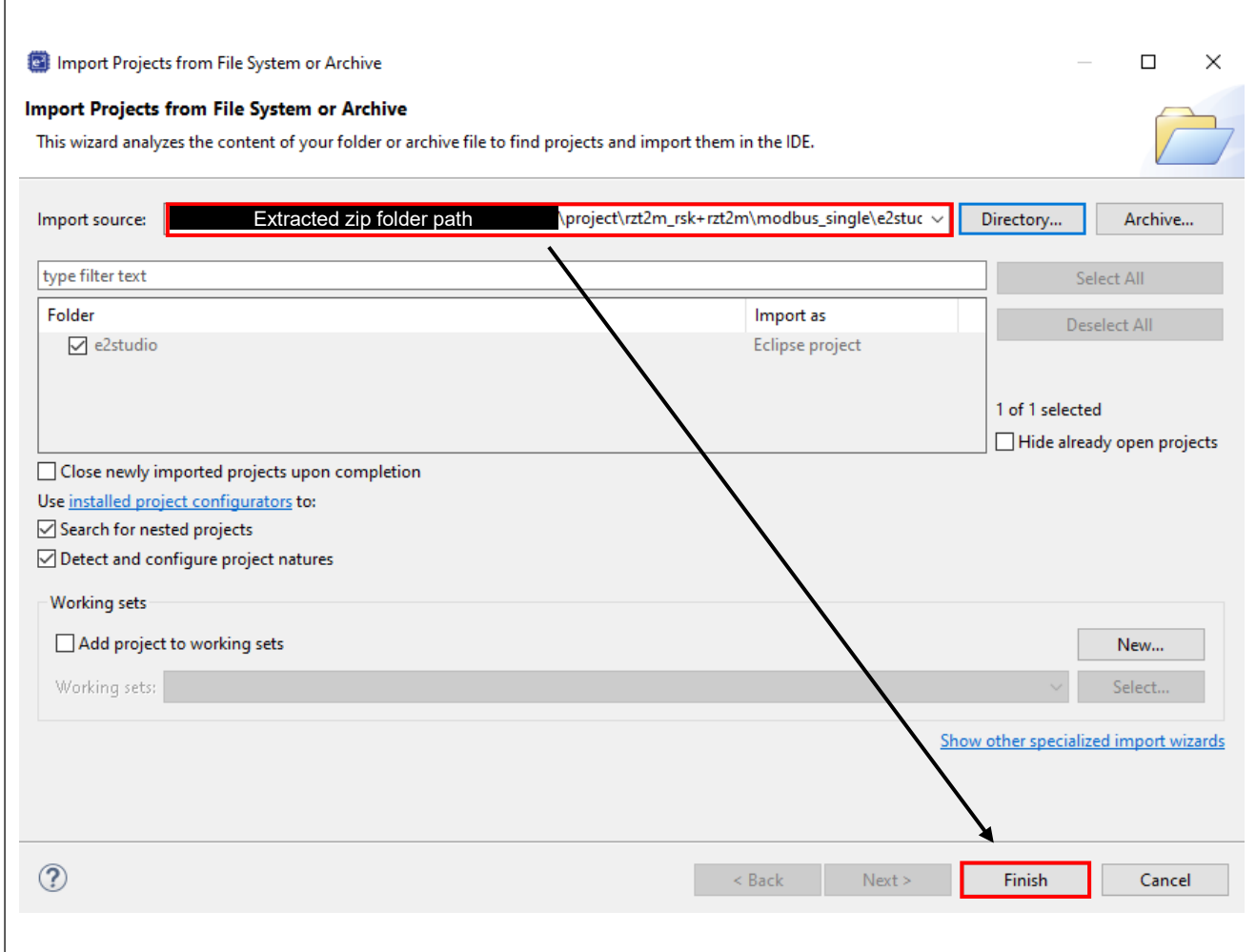

**Figure 5.2 Import project on e2 studio**

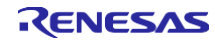

#### <span id="page-10-0"></span>**5.1.2 Board IP address setting**

Set the IP address in the following procedure. This is so that server and client are in the same domain.

1. Set desired server network address in main thread entry.c for src folder.

In this example will be used:

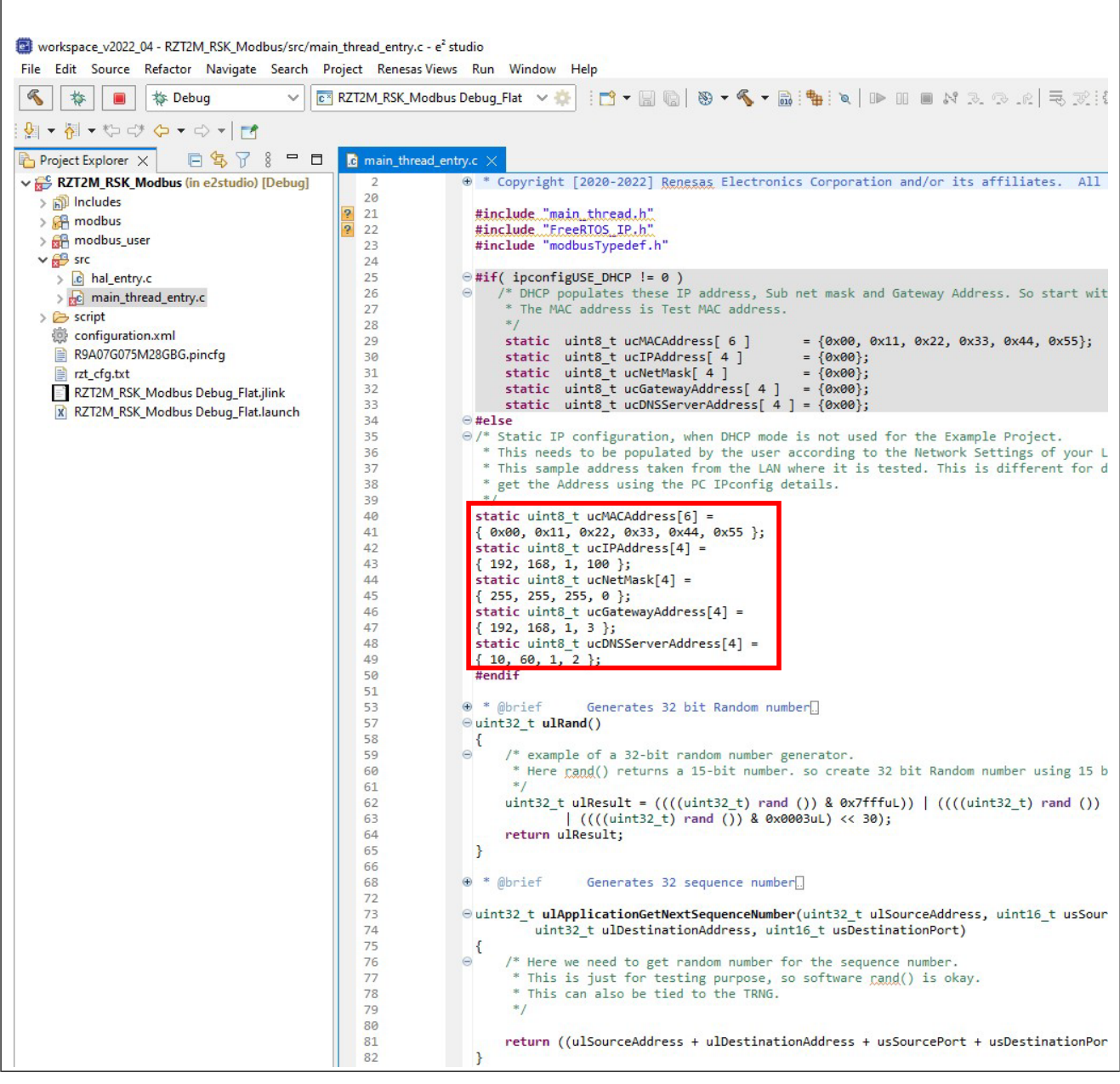

**Figure 5.3 Static IP address**

2. Set the IP address of the PC used must be in the same domain as the board.

In this example will be used:

- IP address 192.168.1.101
- Subnet mask 255.255.255.0

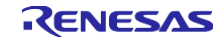

 $\mathsf{r}$ 

#### <span id="page-11-0"></span>**5.1.3 How to generate source code and how to build**

1. Click the Configuration.xml.

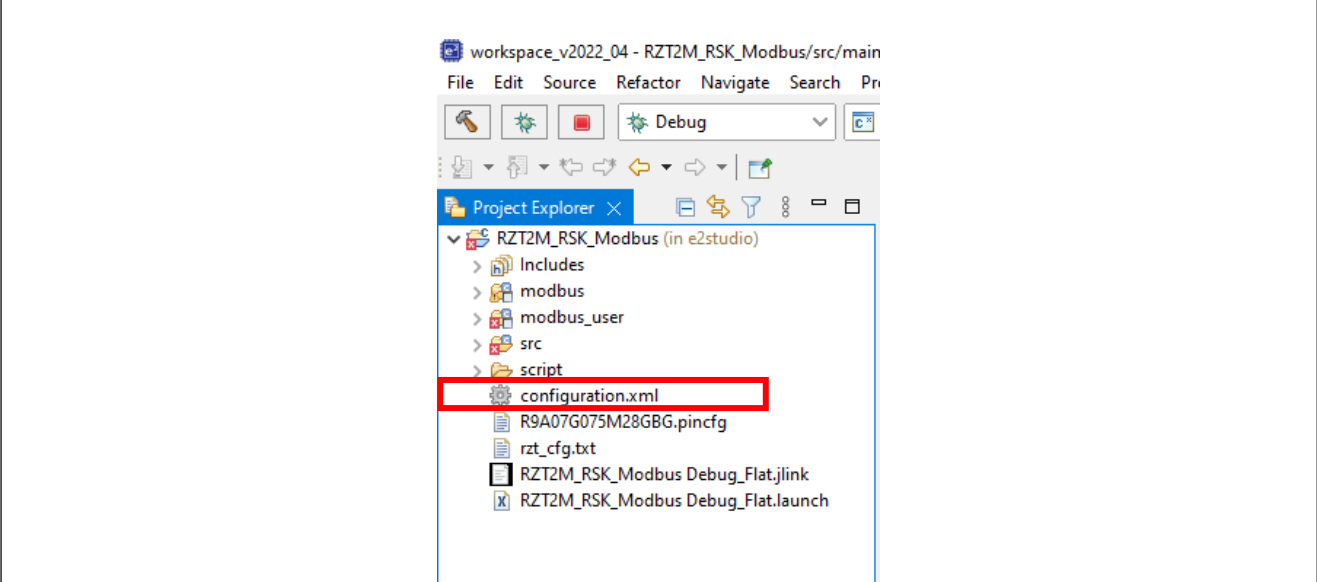

**Figure 5.4 Configuration.xml**

2. Click 'Generate Project Content' button then generate rzt, rzt\_gen, rzt\_cfg folder.

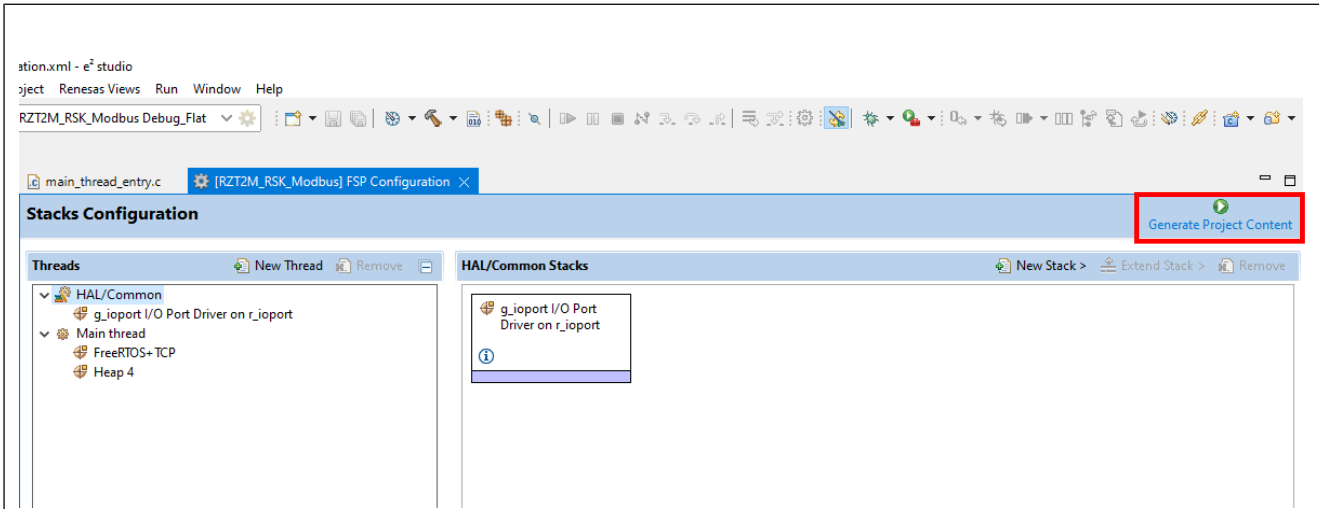

**Figure 5.5 Generate Project Content**

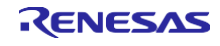

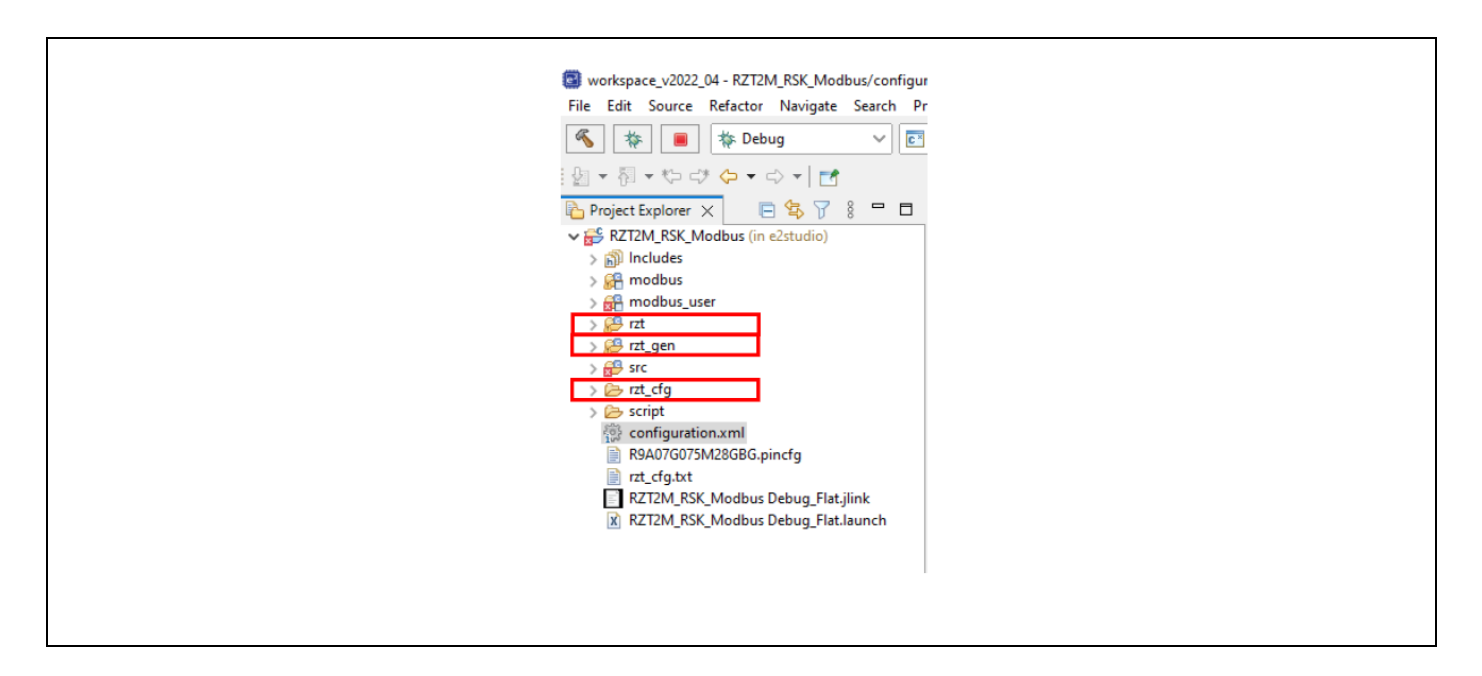

#### **Figure 5.6 Generate project folder**

3. Click the Build button in tool bar to build the project and confirm that there is no error message in build message log.

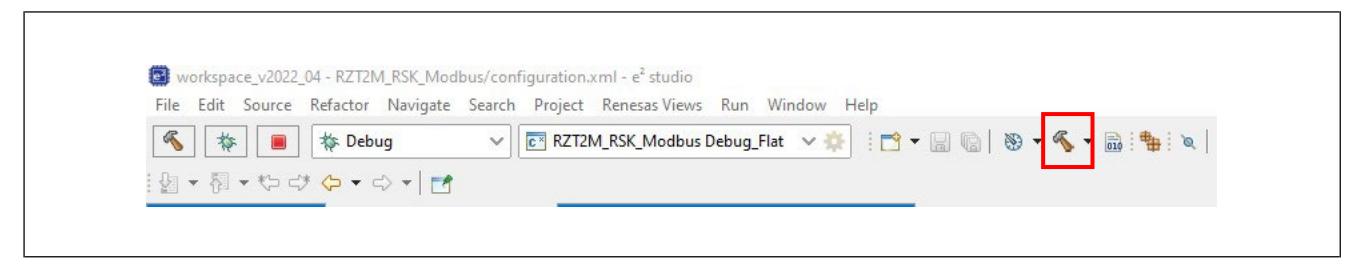

#### **Figure 5.7 Build button**

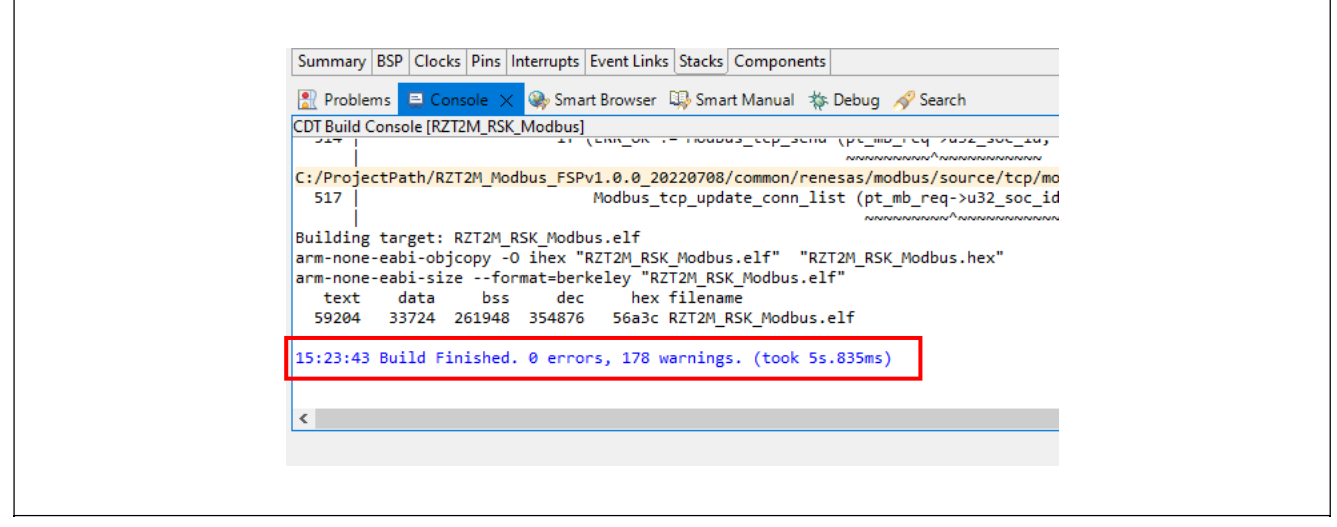

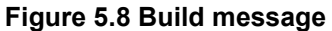

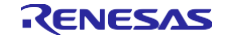

 $\overline{1}$ 

#### <span id="page-13-0"></span>**5.1.4 Download application and run debugger**

1. Click the Debug button in tool bar to download the built application program and launch the debugger.

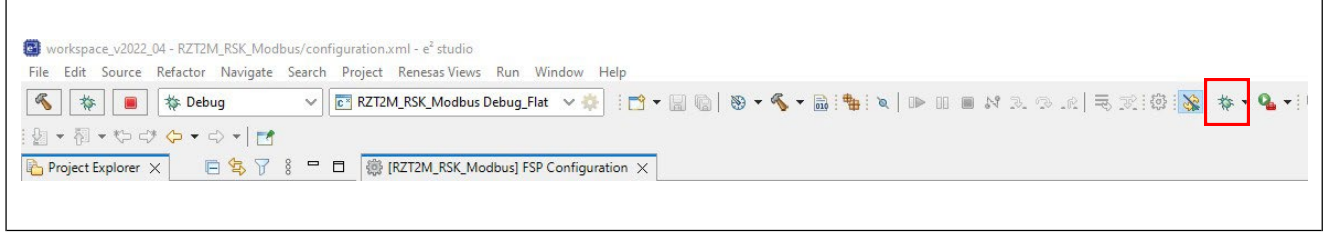

#### **Figure 5.9 Debug button**

2. Click to "Switch" button.

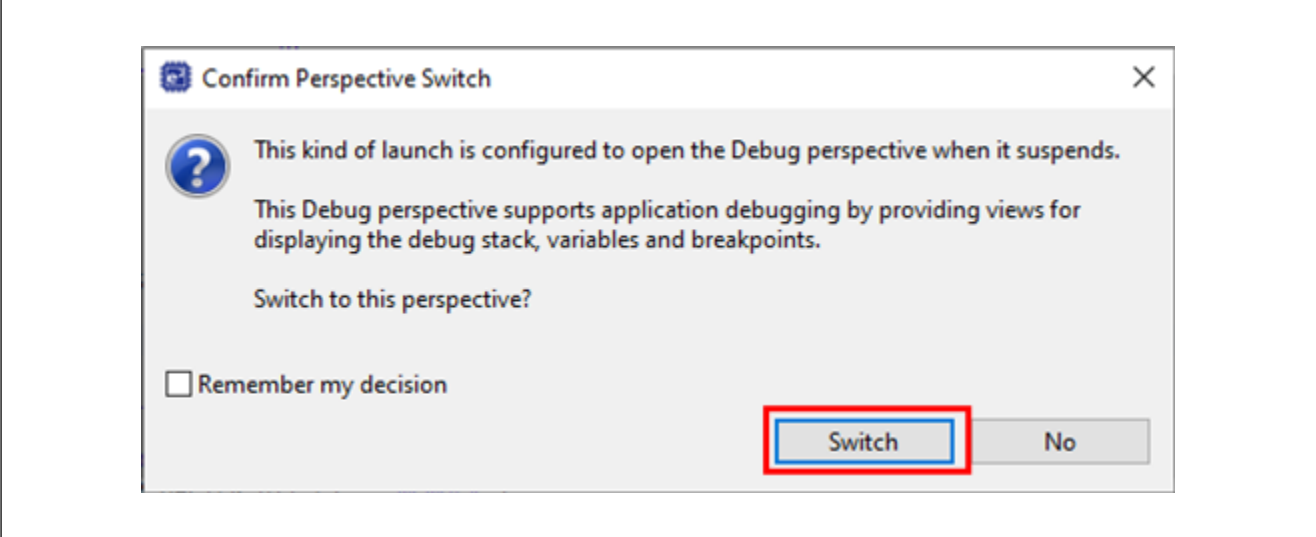

**Figure 5.10 Confirm Perspective Switch**

 $\overline{\phantom{0}}$ 

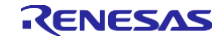

3. The program will break at "system\_init" for startup.

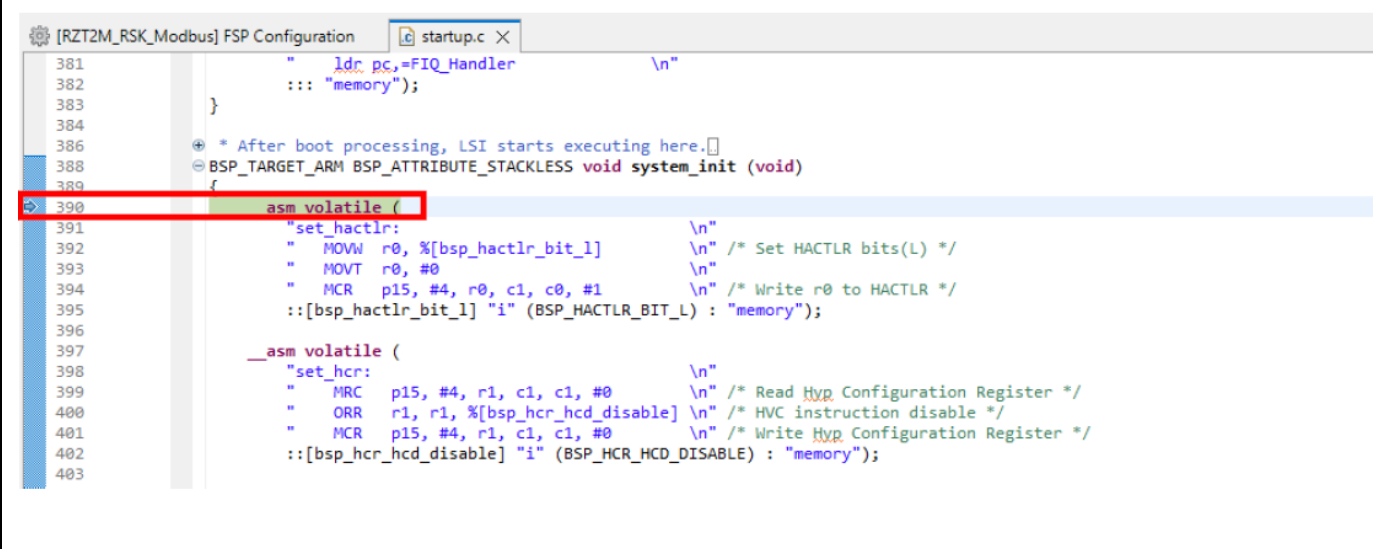

#### **Figure 5.11 Break point 1**

- 4. Before running the loaded program, please change the CPSR register of CR52 general registeron Registers tabs.
- Change the "T" register bit (bit <sup>5</sup> in CPSR register), which is Thumb execution state bit, from "1" to "0" to switch the instruction mode from "Thumb" to "Arm".
	- For example, when the register value is "0x000001**f**a", set it to "0x000001**d**a".

Please note that the program halts at Default\_Handler() when running if the value of "T" bit in CPSR register is not changed

| Console             |  |  | Registers X [J] Debug Shell Search [S] Problems [S] Debugger Console Speart Browser [J] Memory 2 RTOS Resources |            |               |  |
|---------------------|--|--|----------------------------------------------------------------------------------------------------|------------|---------------|--|
| Name                |  |  |                                                                                                    | Value      |               |  |
| $1010$ r9           |  |  |                                                                                                    | 0x0        |               |  |
| $1010$ r10          |  |  |                                                                                                    | 0x0        |               |  |
| $1010$ r11          |  |  |                                                                                                    | 0x0        |               |  |
| $1010$ r12          |  |  |                                                                                                    | 0xe51ff004 |               |  |
| $^{1010}_{0101}$ sp |  |  |                                                                                                    | 0x101fe8   |               |  |
| $1010$ Ir           |  |  |                                                                                                    | 0x10006d   |               |  |
| $^{1010}_{0101}$ pc |  |  |                                                                                                    | 0x102000   |               |  |
| 1010 cpsr           |  |  |                                                                                                    | 0x200001fa | $0x200001$ da |  |

**Figure 5.12 CPSR register of CR52 generic register on Registers tab**

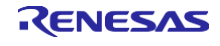

5. Click the Resume button. The program will break at the first of main function.

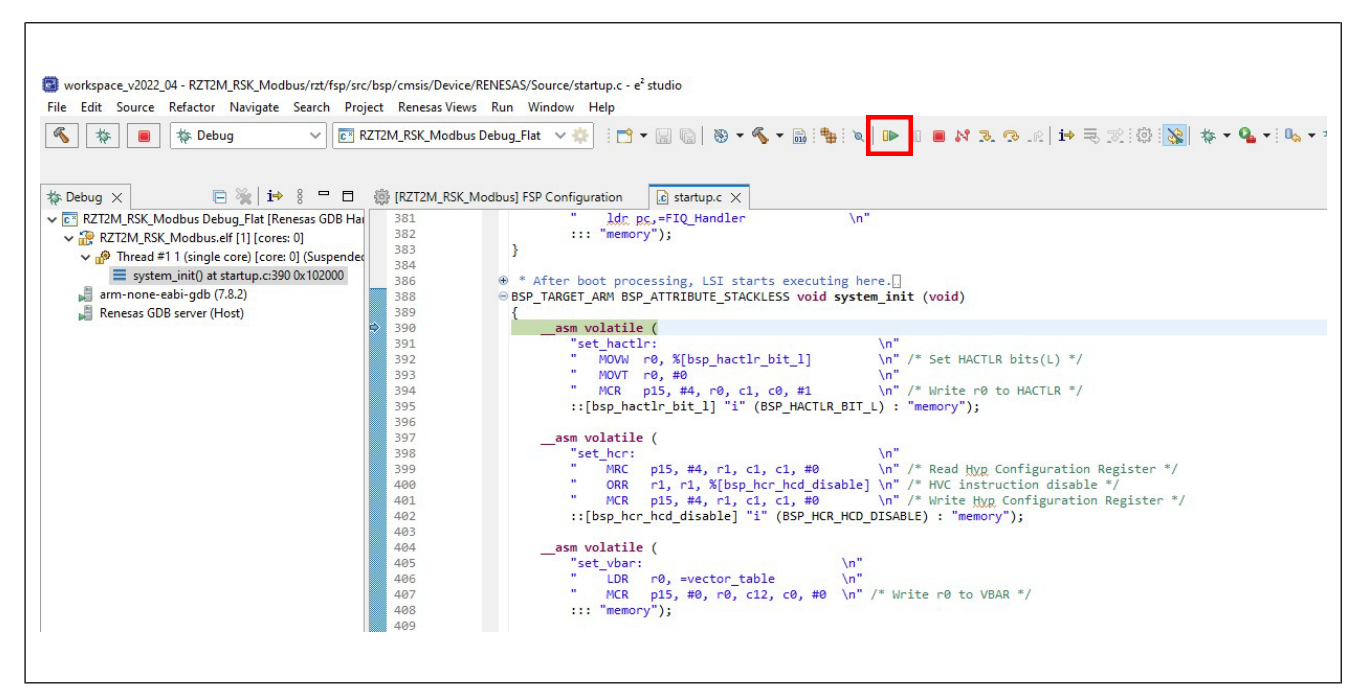

**Figure 5.13 Resume button**

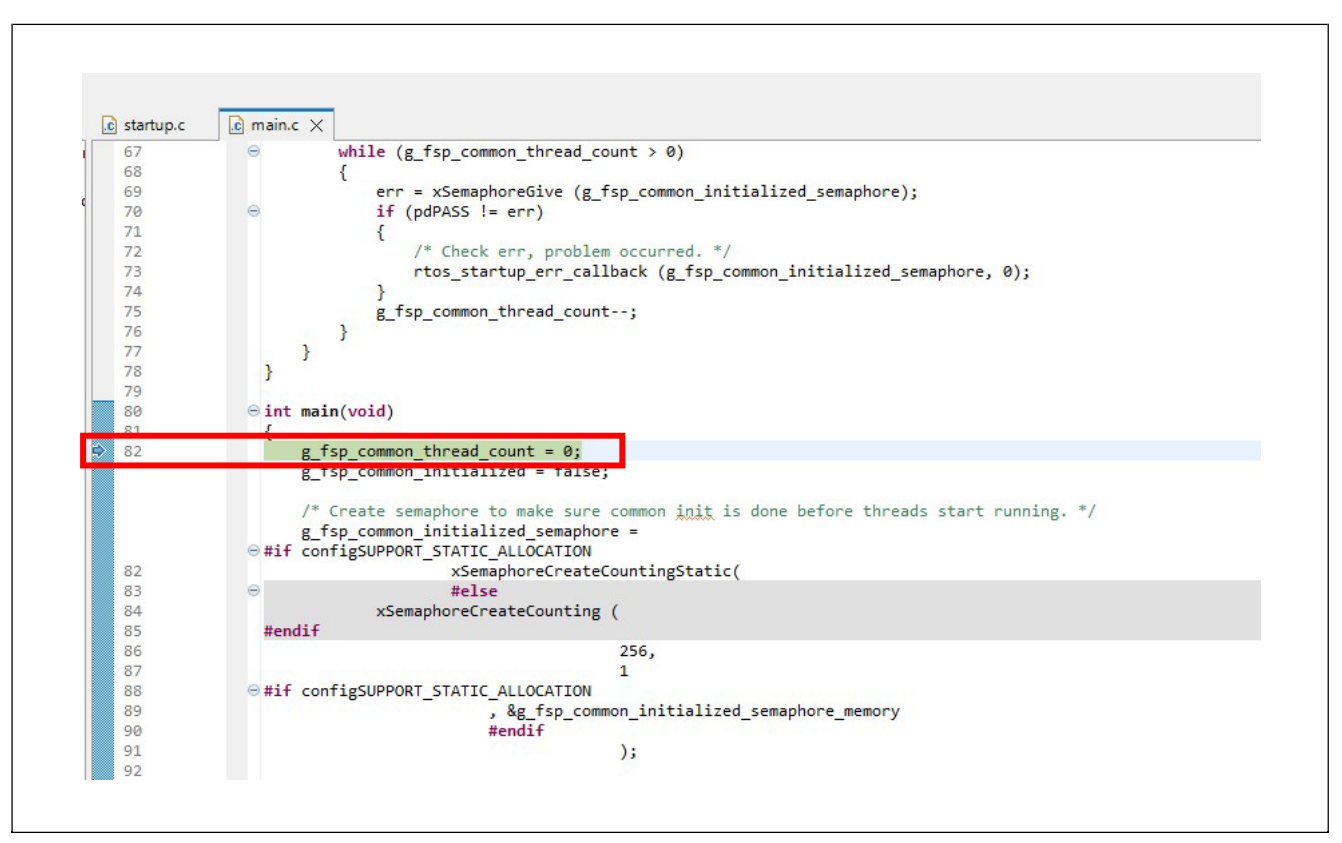

#### **Figure 5.14 Break point2**

6. Click the **Resume** button again to execute the program. If the program is working properly, it will be waiting for the TCP/IP connection request.

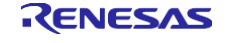

# <span id="page-16-0"></span>**5.2 Setup sample project for EWARM**

#### <span id="page-16-1"></span>**5.2.1 Startup EWARM**

- 1. Open the EWARM.
- 2. Click "Open Workspace…" in File tab.

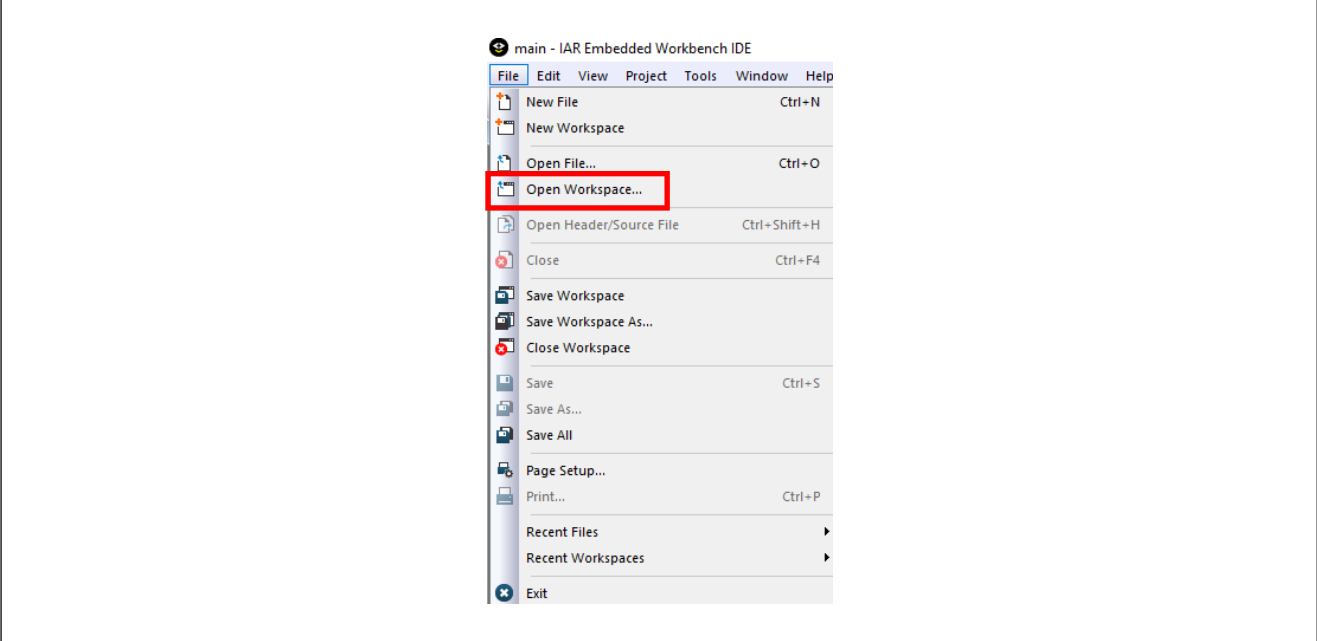

**Figure 5.15 EWARM file tab**

3. Select the Workspace File(.eww) and click the "Open" button.

"\project\rzn2l\_som\modbus\_single\ewarm\RZN2L\_SOM\_Modbus.eww".

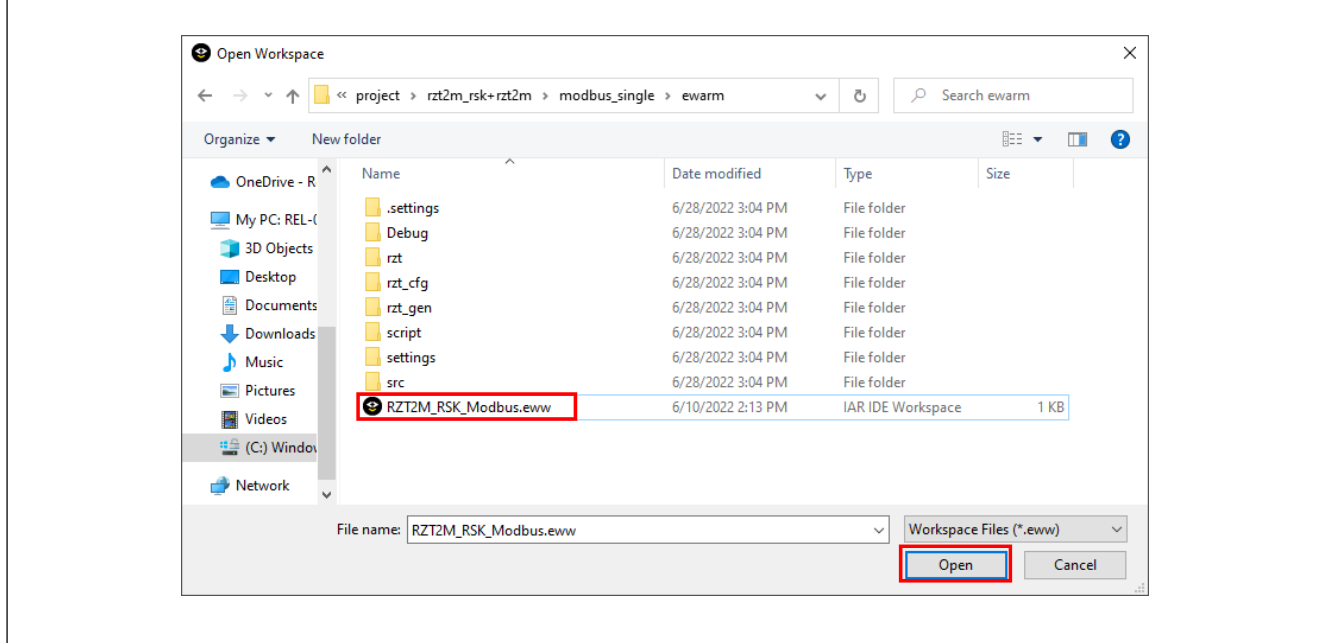

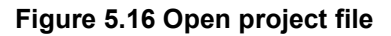

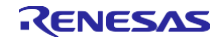

#### <span id="page-17-0"></span>**5.2.2 Board IP address setting**

Set the IP address on the following procedure. The server and client must be in the same domain.

- 1. Set desired server network address in main thread entry.c.
- In this example will be used:

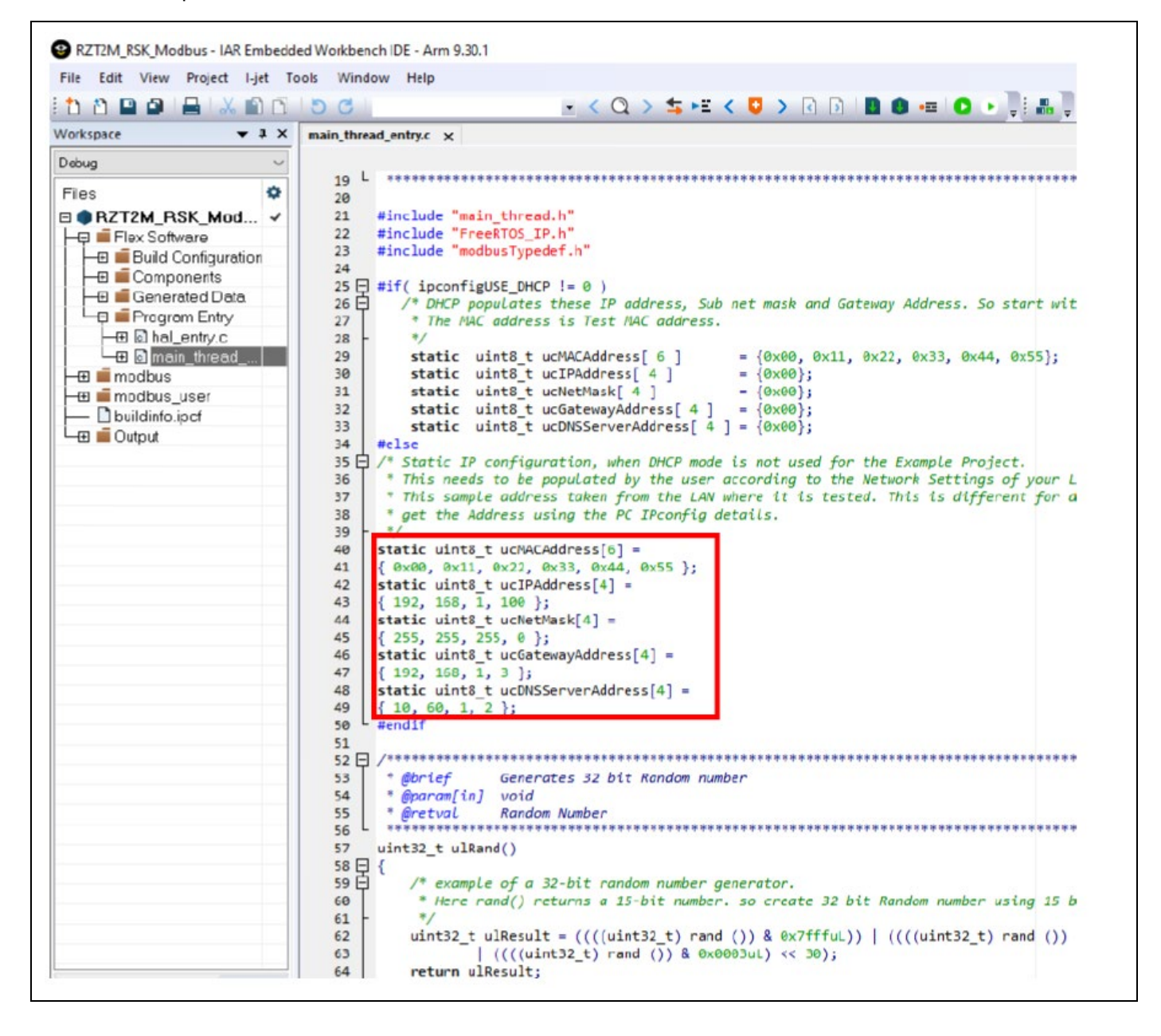

#### **Figure 5.17 Static IP address**

2. Set the IP address of the PC used must be in the same domain as the board.

In this example will be used:

- IP address 192.168.1.101
- Subnet mask 255.255.255.0

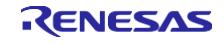

# <span id="page-18-0"></span>**5.2.3 How to generate source code and how to build**

1. Click the "Tool -> FSP Smart Configurator" on tool bar. If you have not set up FSP Smart Configurator yet on EWARM, refer to r01an6434ejxxxx-rzt2m-fsp-getting-started.pdf in which section 5.4 describes how to set up it.

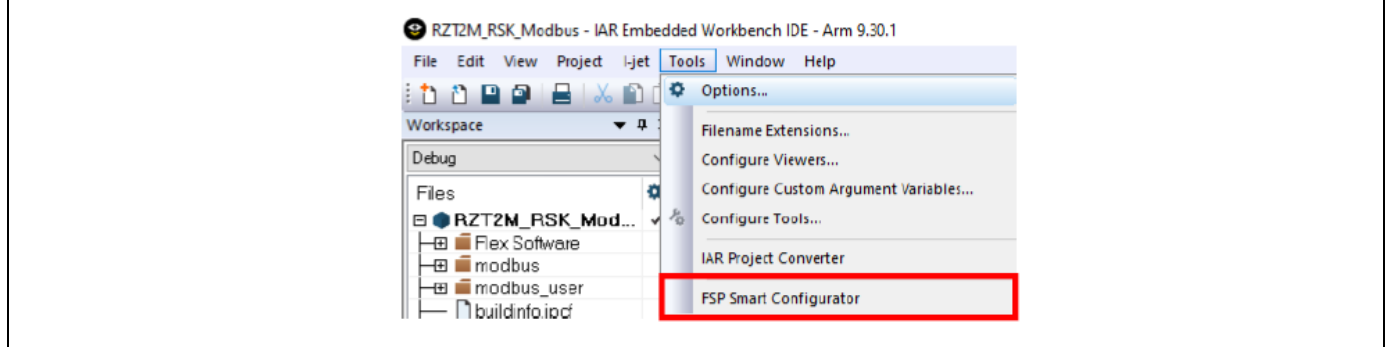

**Figure 5.18 Tools tab**

2. Click 'Generate Project Content' button then will be generate rzt, rzt\_gen, rzt\_cfg folder.

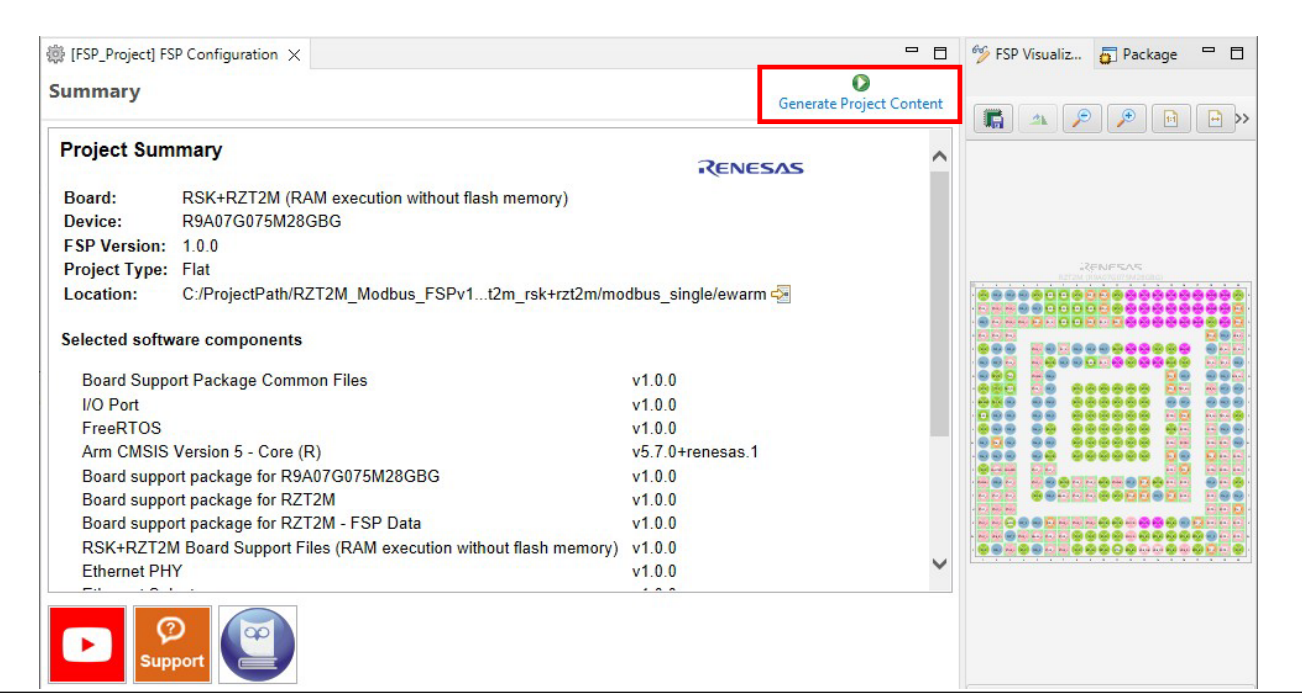

**Figure 5.19 FSP SC Smart Configurator**

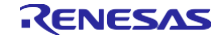

3. Click on Project -> Make from menu bar or Make button on tool bar to build. Once the build is completed, the build message is displayed in the Build Console window that displays compilation target files and the number of error/warnings.

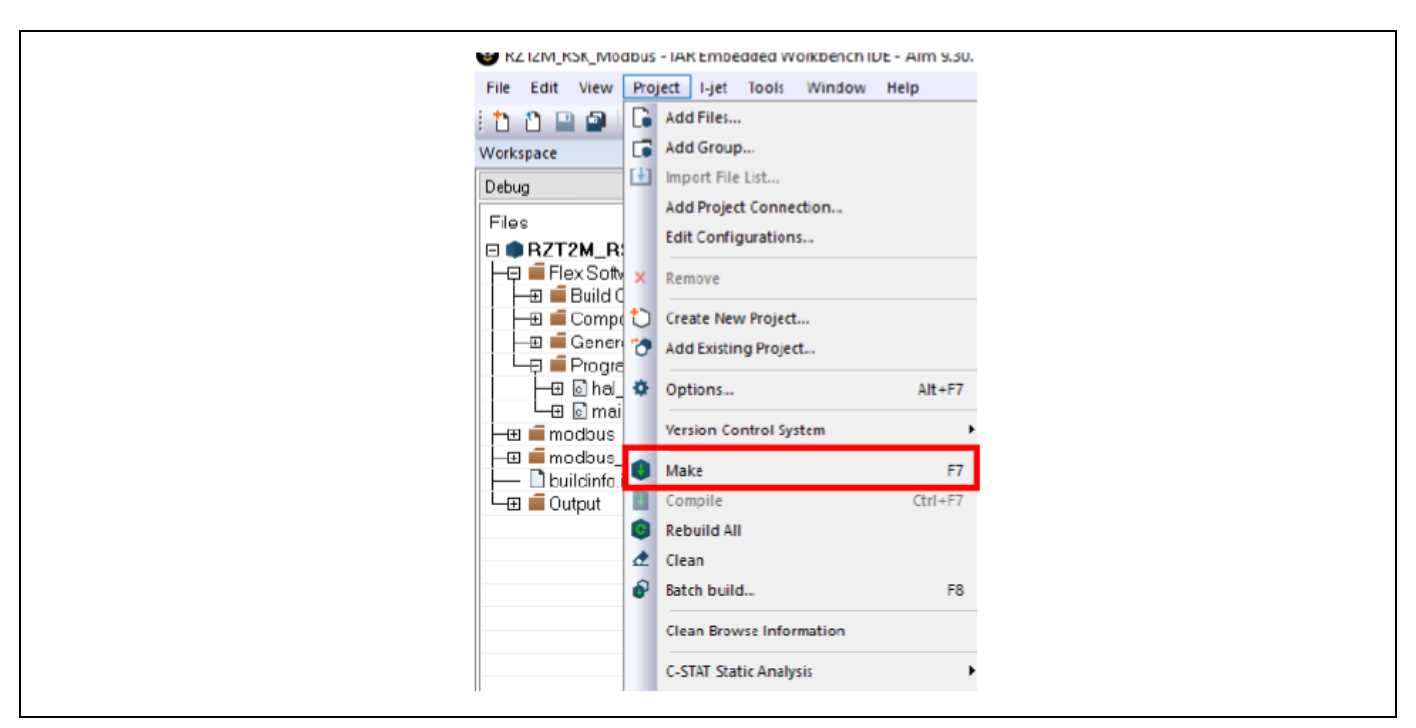

**Figure 5.20 Make button1**

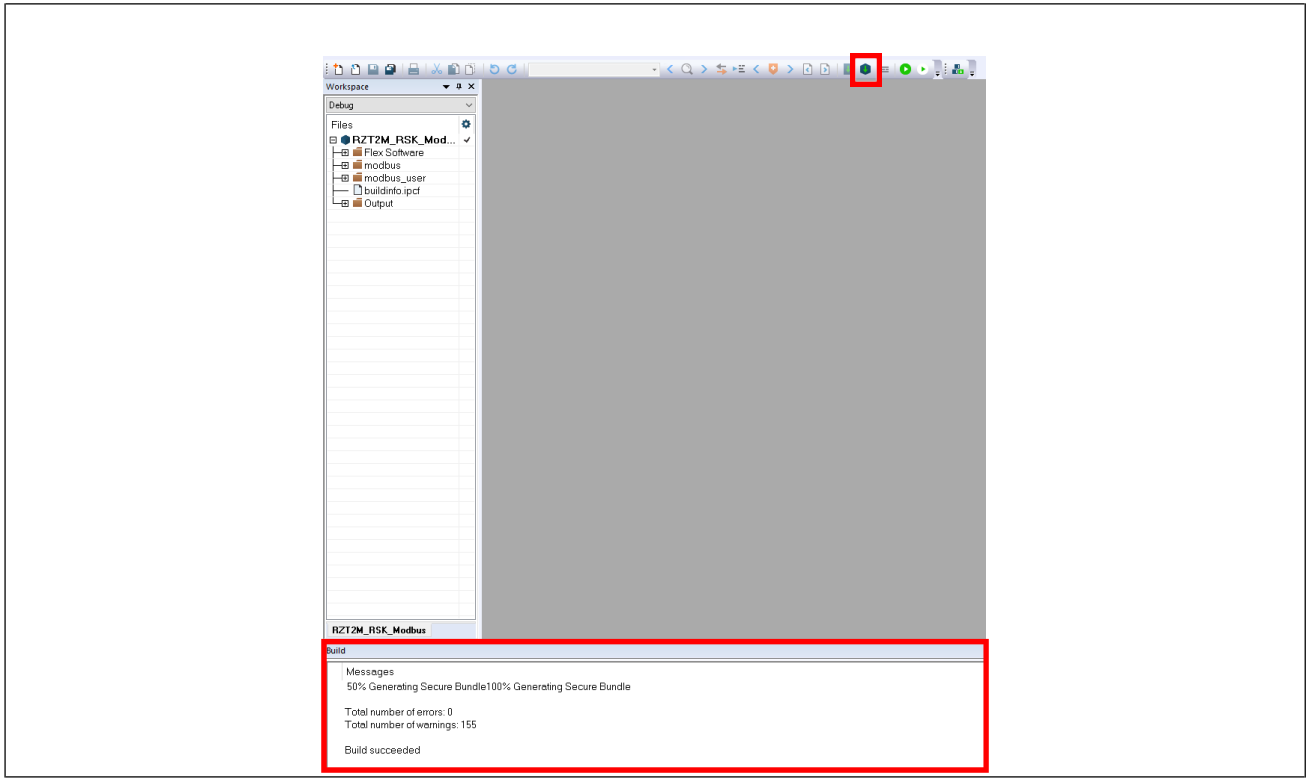

**Figure 5.21 Make button2 and Build console**

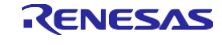

#### <span id="page-20-0"></span>**5.2.4 Download application and run debugger**

1. Click the Debug button in tool bar to download the built application program and launch the debugger. The program will break at the first code in main function.

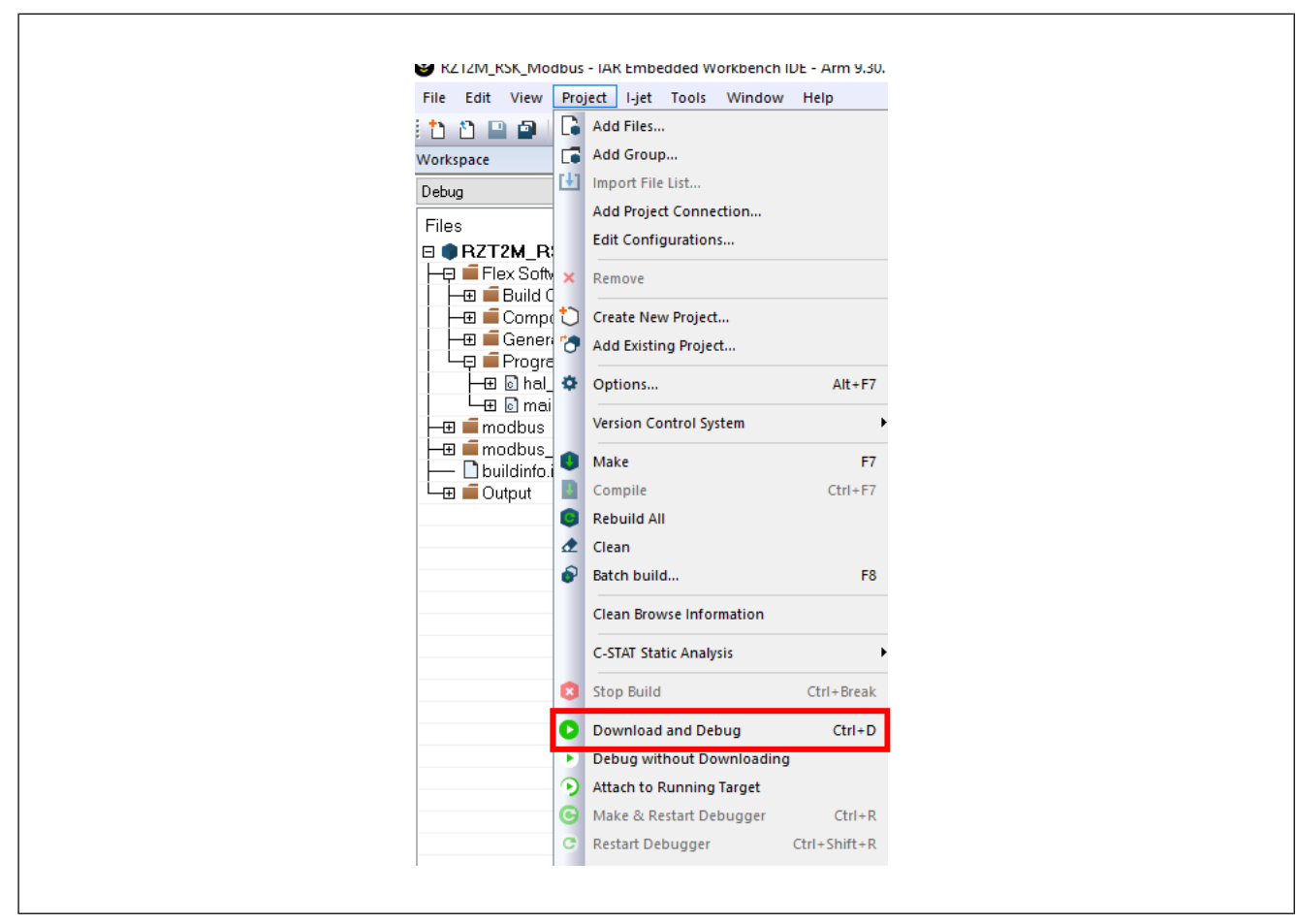

**Figure 5.22 Download and Debug button**

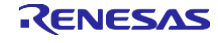

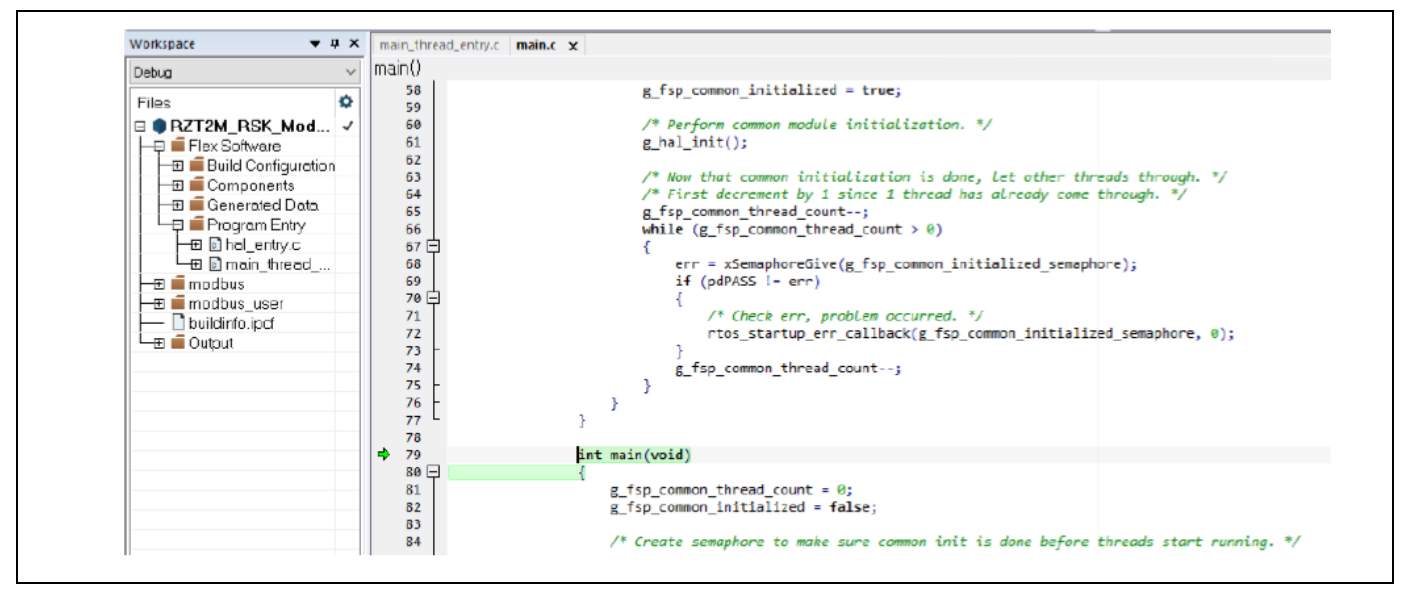

**Figure 5.23 Break point**

2. Click the Go button. If the program is working properly, it will be waiting for the TCP/IP connection request.

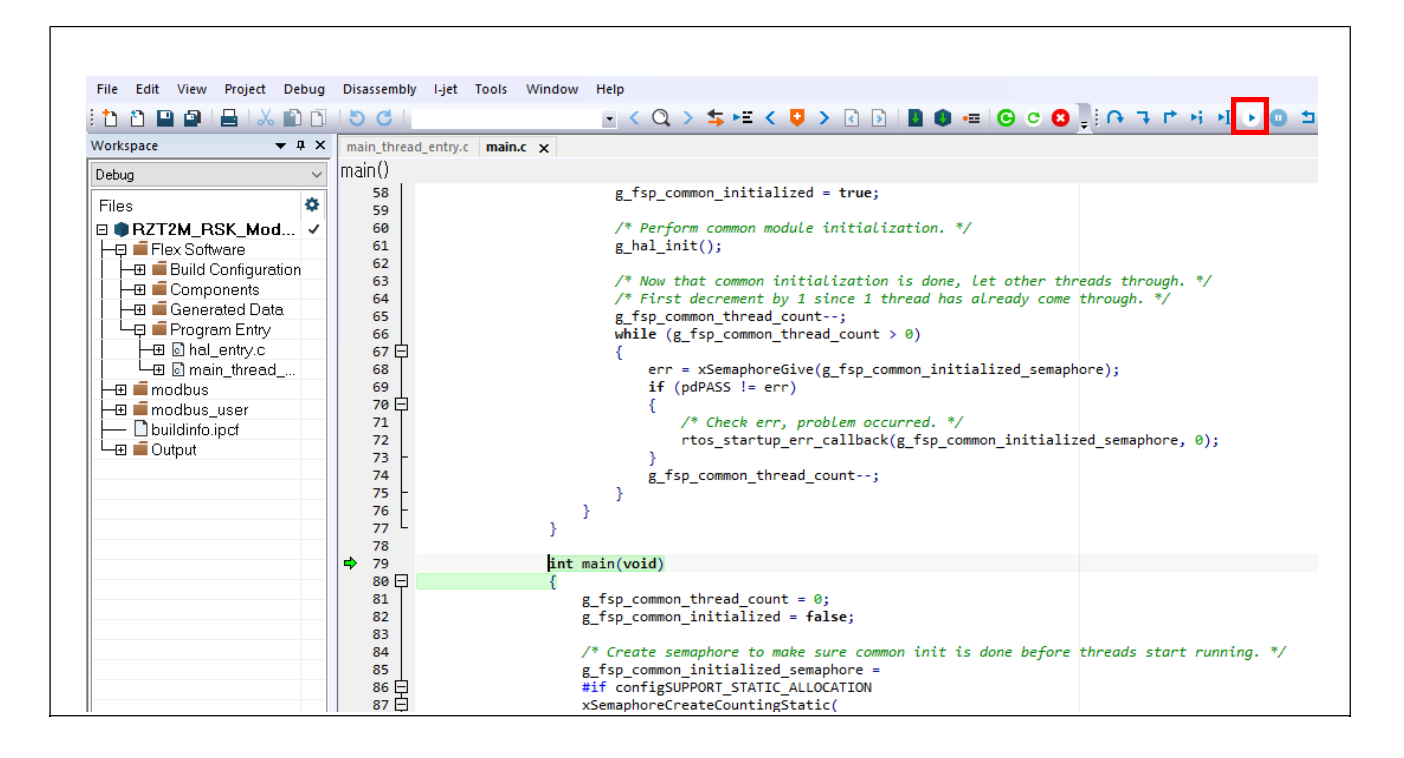

**Figure 5.24 Go button**

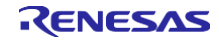

# <span id="page-22-0"></span>**5.3 Demonstration**

Users can see the simple demonstration with using this Modbus protocol stack in this sample project.

#### <span id="page-22-1"></span>**5.3.1 Specification of demonstration**

By communicating with PC through the Modbus TCP protocol, LED blinking speed is controlled dynamically.

For this control, "Read Discrete Inputs" and "Write Single Coil" function codes are used. Specifically, the following sequence is executed.

1. PC application checks the state of the switch (J6), by using Modbus "Read\_Discrete\_Inputs" function code. The [SW setting value] is the 8-bits of data calculated by the state of J6.

#### **8-bits SW setting value**

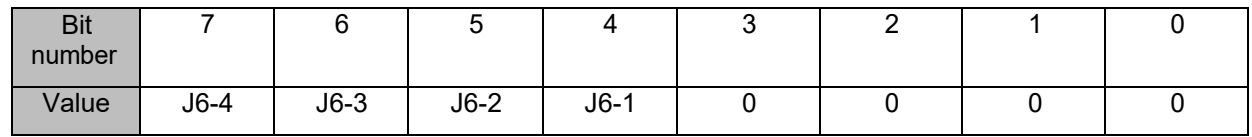

- 2. According to the states of the switch, the states of the output ports, which are connected to LED, is updated periodically.
	- When [SW setting value] is less than 0x7F

Update span = ([SW setting value] +1) \* 10 [msec]

When [SW setting value] is equal to or greater than 0x7F

Update span = 10 [msec]

ex.  $J6-1$ ,  $J6-3 = ON(1)$   $J6-2$ ,  $J6-4 = OFF(0)$ 

SW setting value = 0101 0000b = 0x50 = 80

Update span = (80 +1) + 10 = 810 [msec]

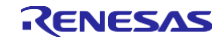

# <span id="page-23-0"></span>**5.3.2 Connect TCP communication**

- 1. Refer to Chapter 4 Setup a master tool for Maser tool setup.
- 2. Click the **Connect** button to start TCP communication and the LED will start blinking.

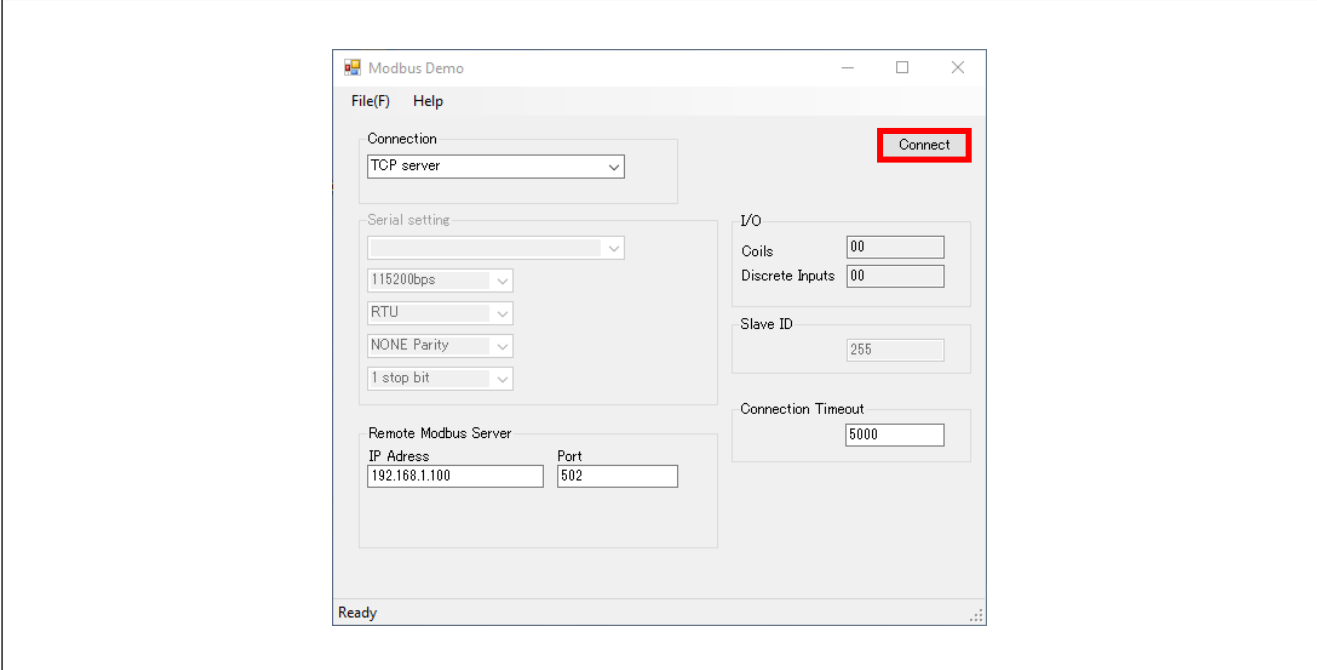

**Figure 5.25 Connect button**

3. Check the coils status and SW setting value.

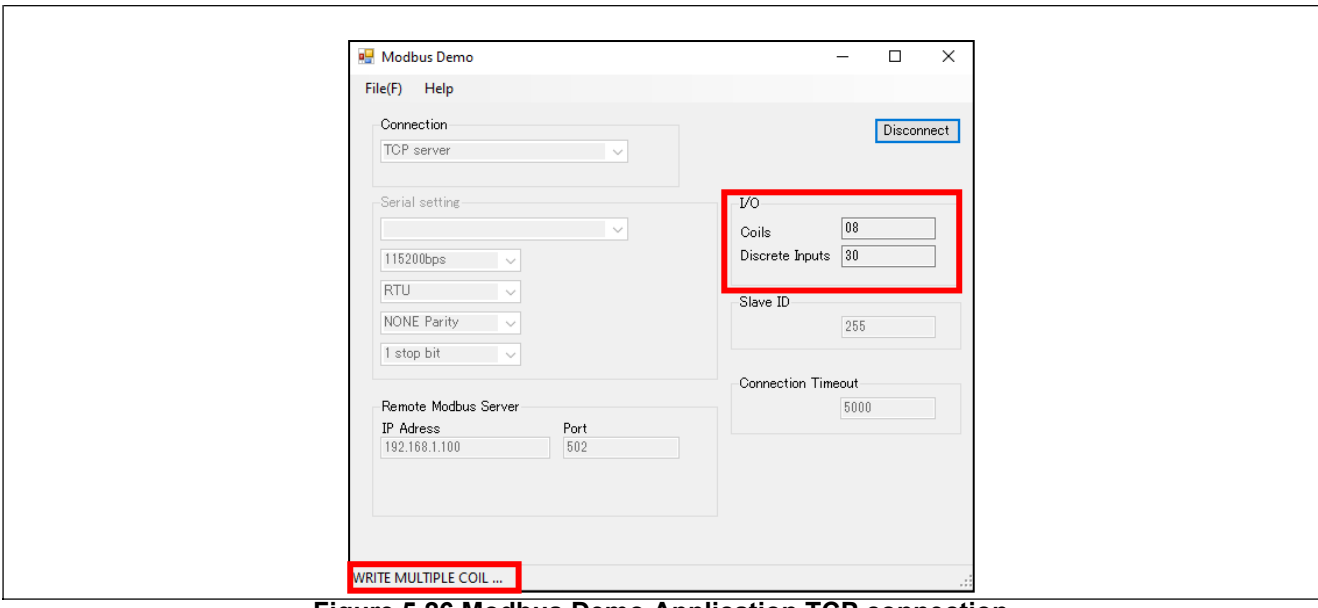

**Figure 5.26 Modbus Demo Application TCP connection**

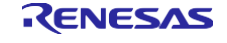

# <span id="page-24-0"></span>**Appendix A. DHCP mode**

- 1. Open configuration.xml
- 2. Click "Stacks" tab to open the Stacks Configuration pane and select the "FreeRTOS + TCP" in the left threads pane.
- 3. Open the properties, change "Use DHCP" to "Enable" and click "Generate Project Content" button.

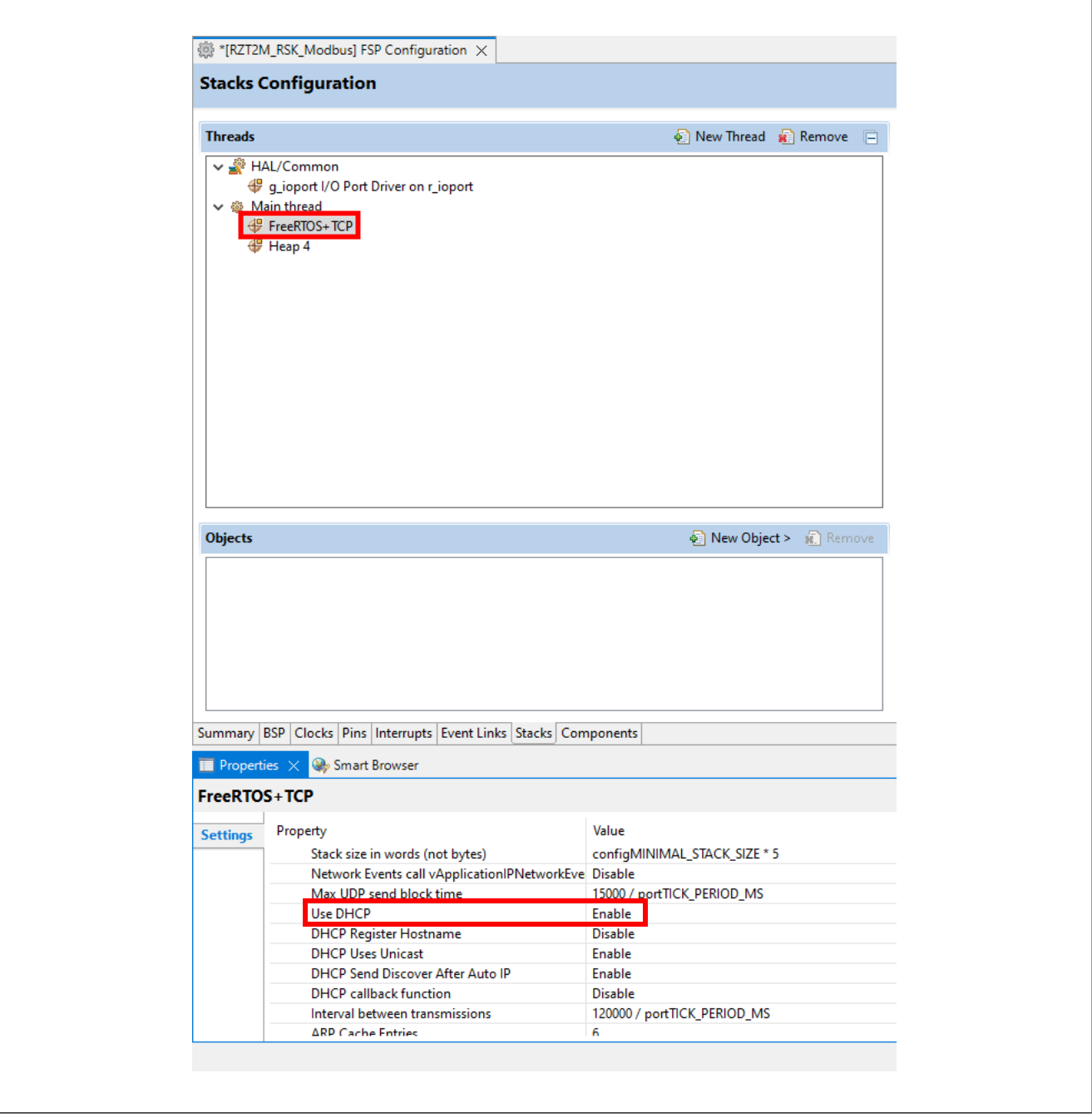

**Figure A.1 Use DHCP mode**

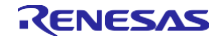

- 4. Build and debug.
- 5. If you want to check the IP address etc. in DHCP mode, use the arp command on command line.
- 6. Check the physical Address "00-11-22-33-44-55".

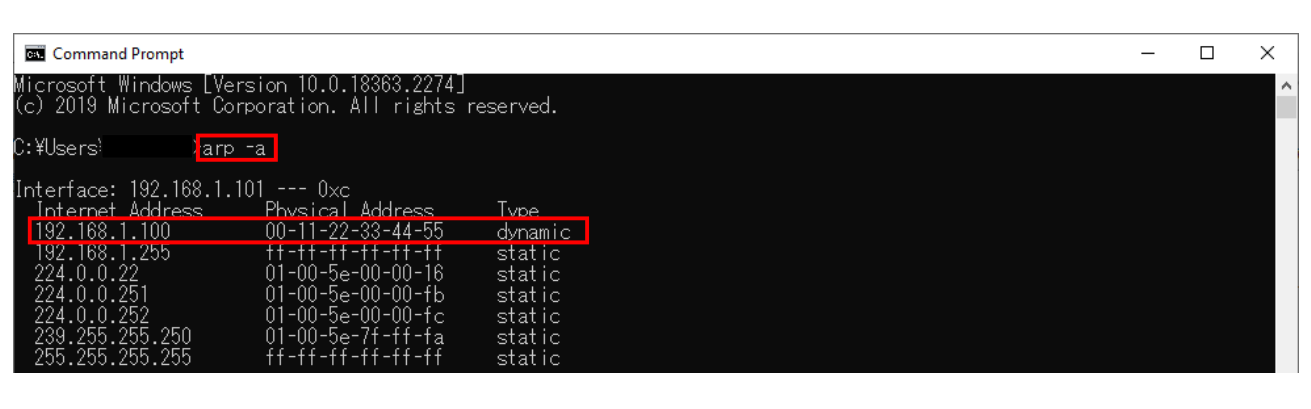

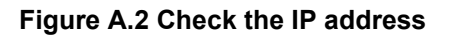

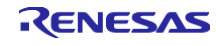

<span id="page-26-0"></span>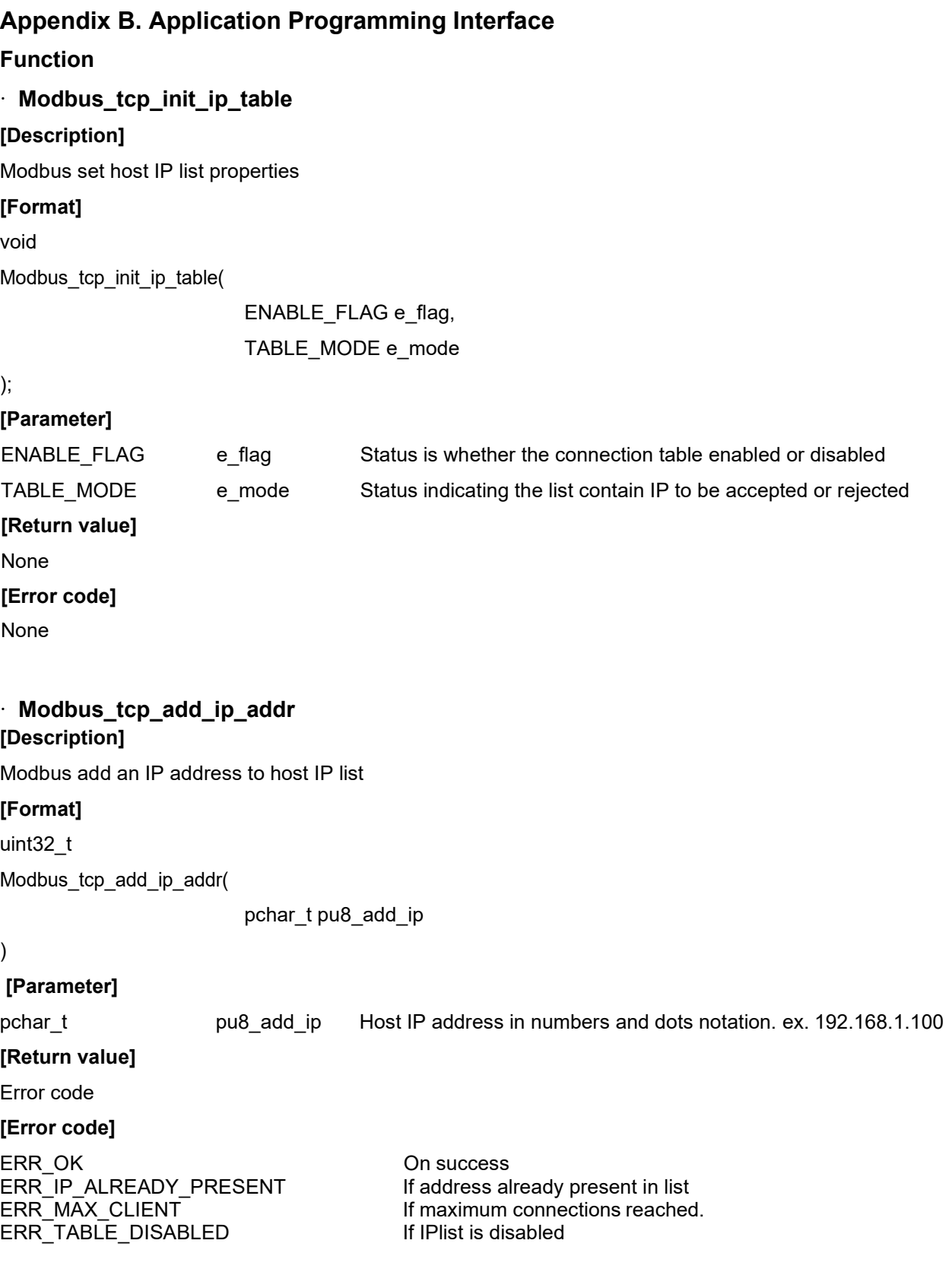

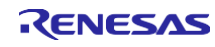

# RZ/N2L Group **RZ/N2L Industrial Network SOM Kit Application Note: Modbus TCP Slave Software** · **Modbus\_tcp\_delete\_ip\_addr [Description]** Modbus delete an IP address to host IP list **[Format]** uint32\_t Modbus\_tcp\_delete\_ip\_addr( pchar\_t pu8\_del\_ip ) **[Parameter]** pchar t pu8 del ip Host IP address in numbers and dots notation ex. 192.168.1.100 **[Return value]**  Error code **[Error code]** ERR\_OK On success<br>ERR\_IP\_NOT\_FOUND IPlist is not found ERR\_IP\_NOT\_FOUND ERR\_TABLE\_EMPTY IF the list is empty ERR\_TABLE\_DISABLED If the IPlist is disabled · **Modbus\_slave\_map\_init [Description]** Modbus function code mapping API **[Format]** uint32\_t Modbus\_slave\_map\_init( p\_slave\_map\_init\_t pt\_slave\_func\_tbl ) **[Parameter]** p\_slavemap\_init bt\_slave\_func\_tbl Structure pointer to function code mapping table **[Return value]**  Error code **[Error code]** ERR\_OK On success ERR\_INVALID\_STACK\_INIT\_PARAMS If parameter is null ERR\_MEM\_ALLOC **If memory allocation failed**

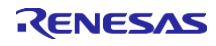

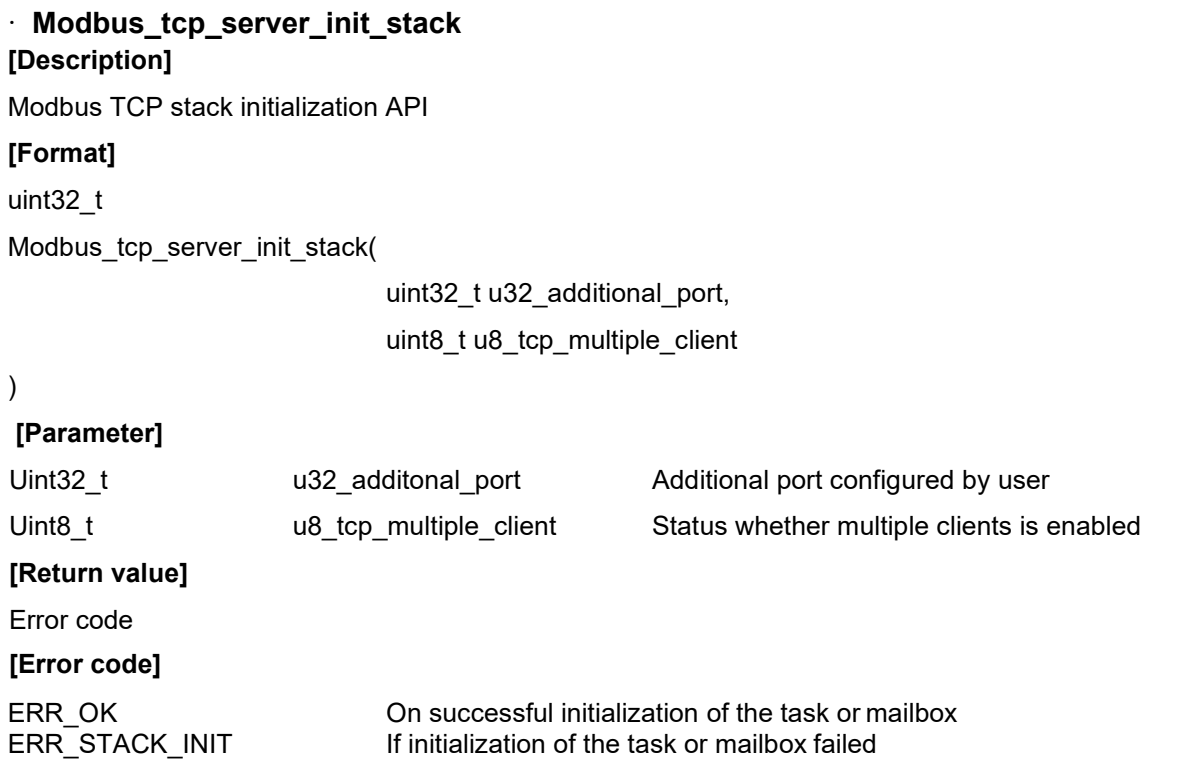

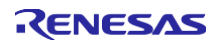

# **Structure**

# · **slave\_map\_init\_t**

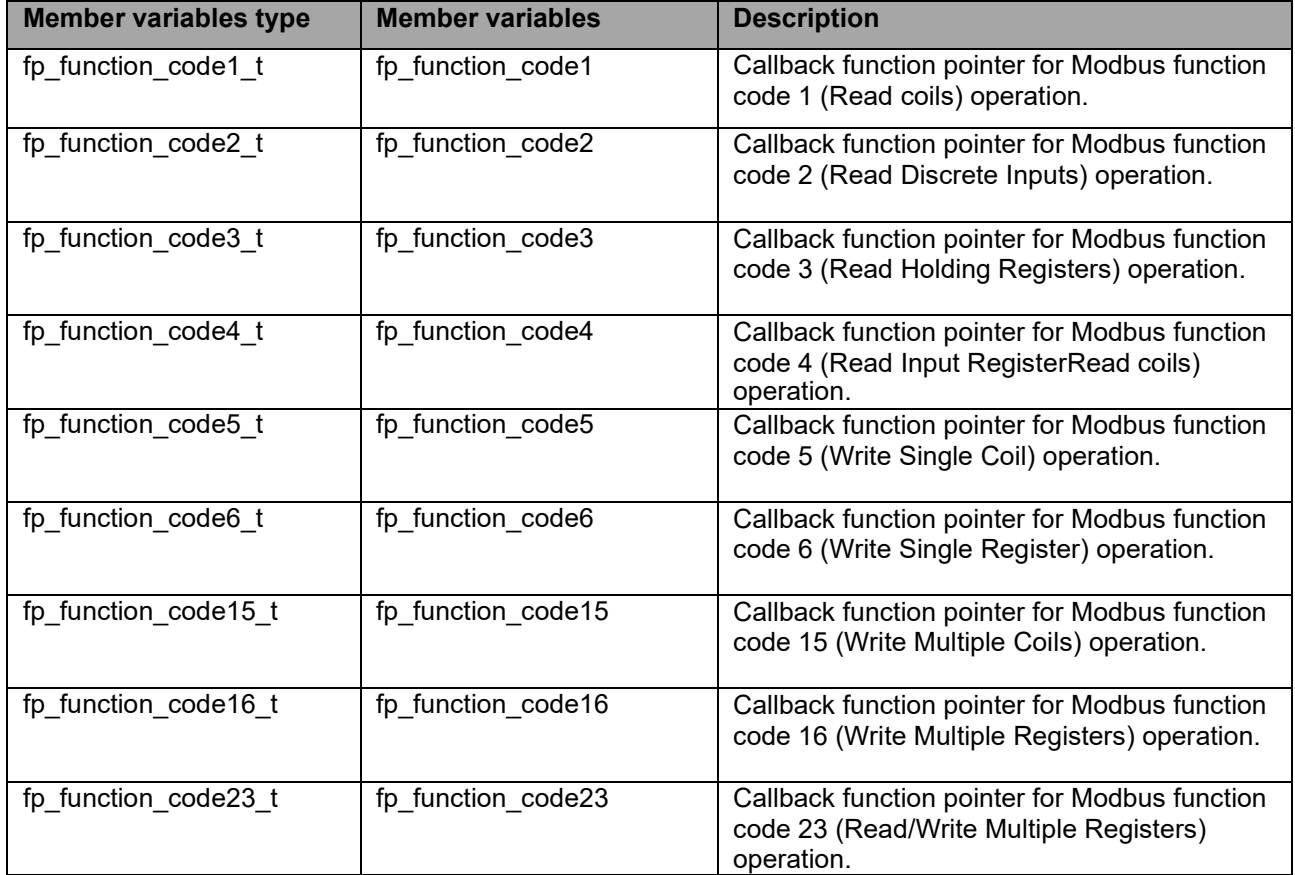

# · **p\_req\_read\_coils\_t**

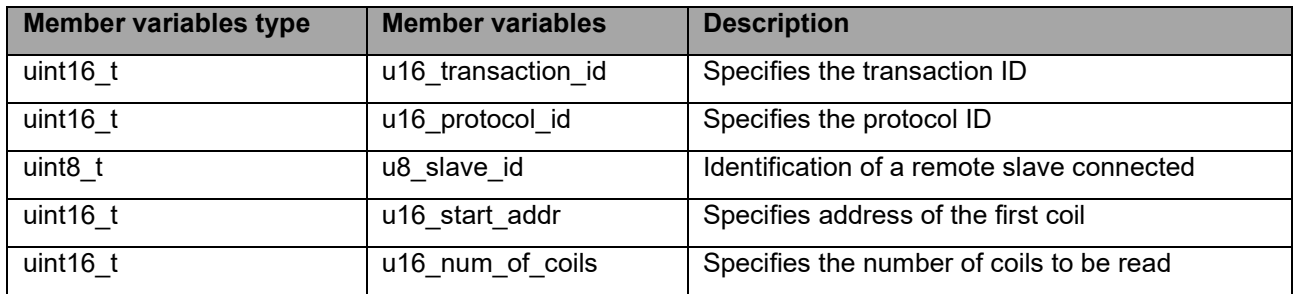

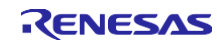

# · **p\_req\_read\_inputs\_t**

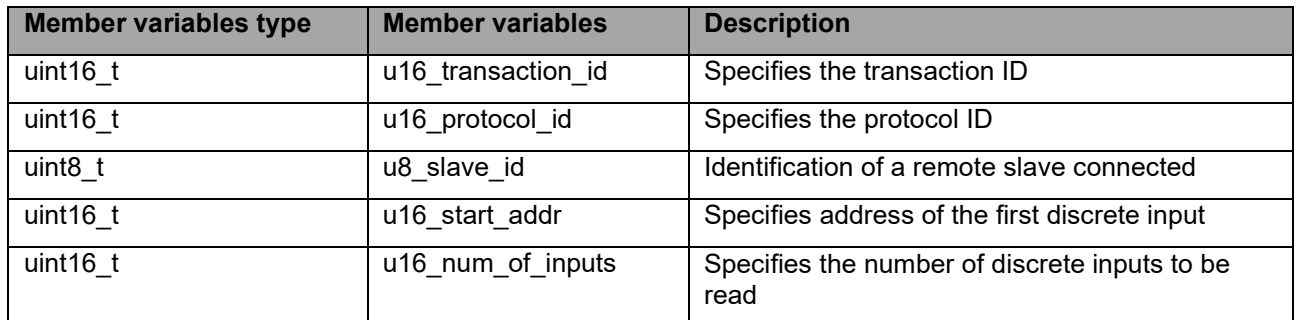

# · **p\_req\_read\_holding\_reg\_t**

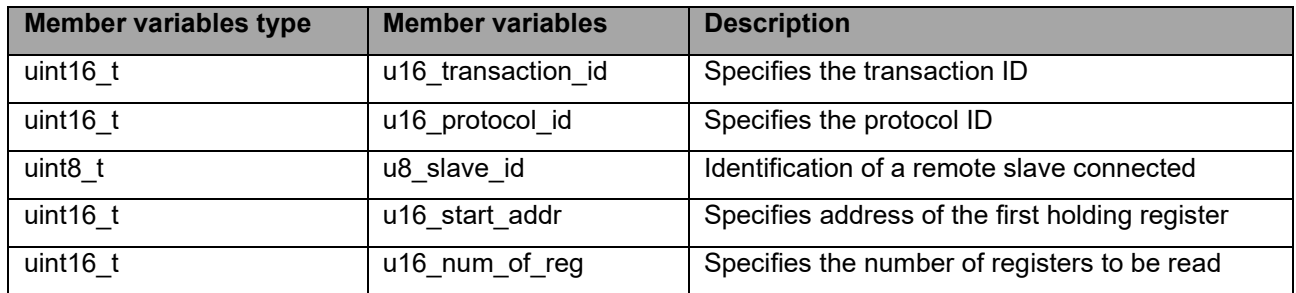

# · **p\_req\_read\_input\_reg\_t**

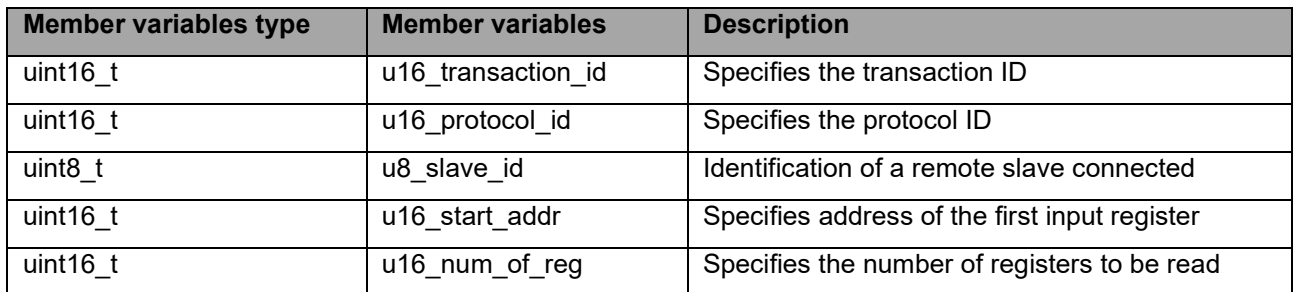

# · **p\_req\_write\_single\_coil\_t**

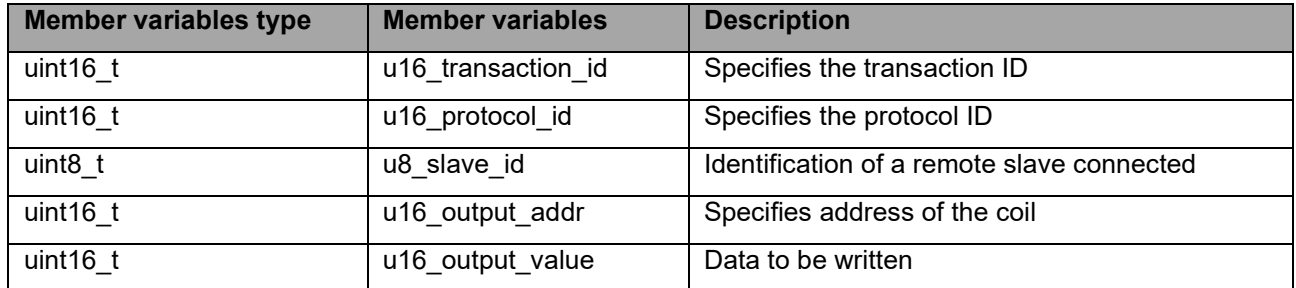

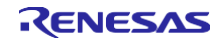

# · **p\_req\_write\_single\_reg\_t**

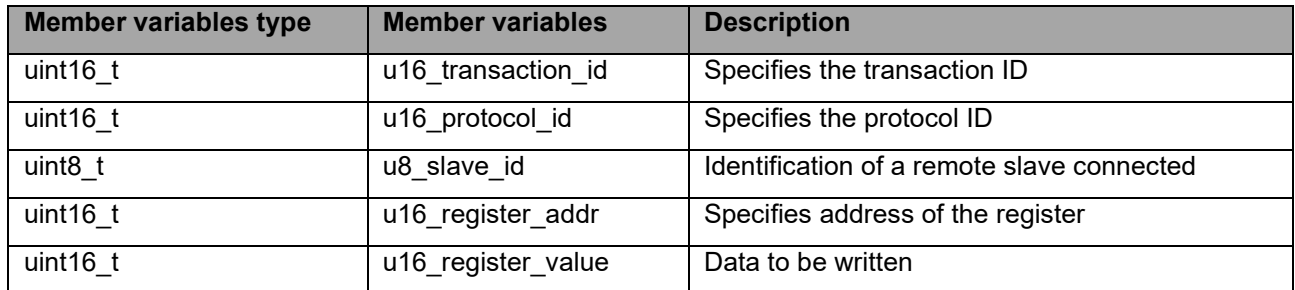

# · **p\_req\_write\_multiple\_coils\_t**

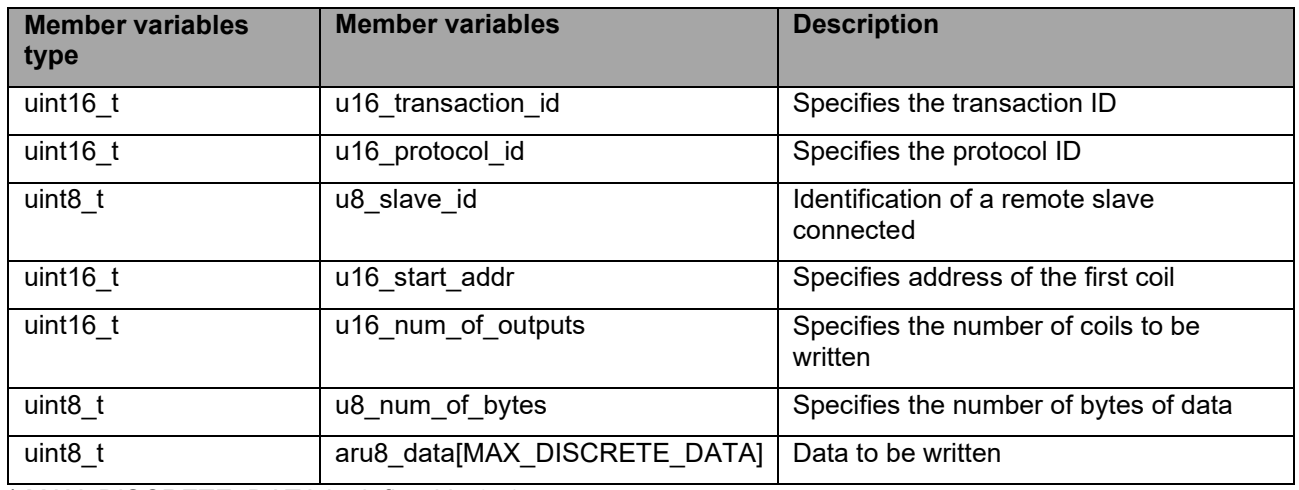

\* MAX\_DISCRETE\_DATA is defined in 251

# · **p\_req\_write\_multiple\_reg \_t**

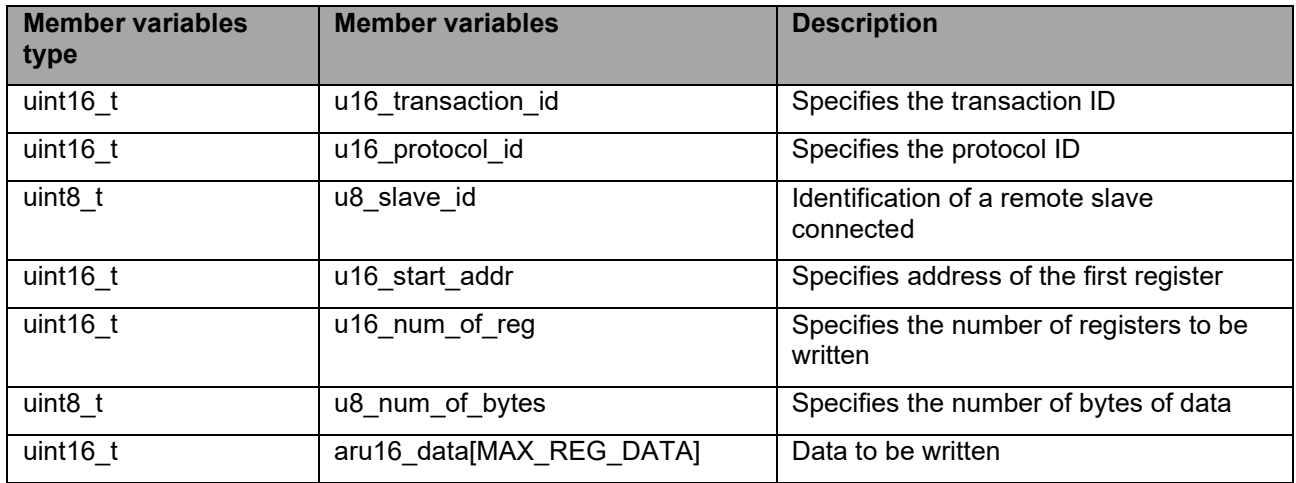

\* MAX\_REG\_DATA is defined in 125

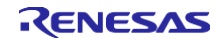

# · **p\_req\_read\_write\_multiple\_reg\_t**

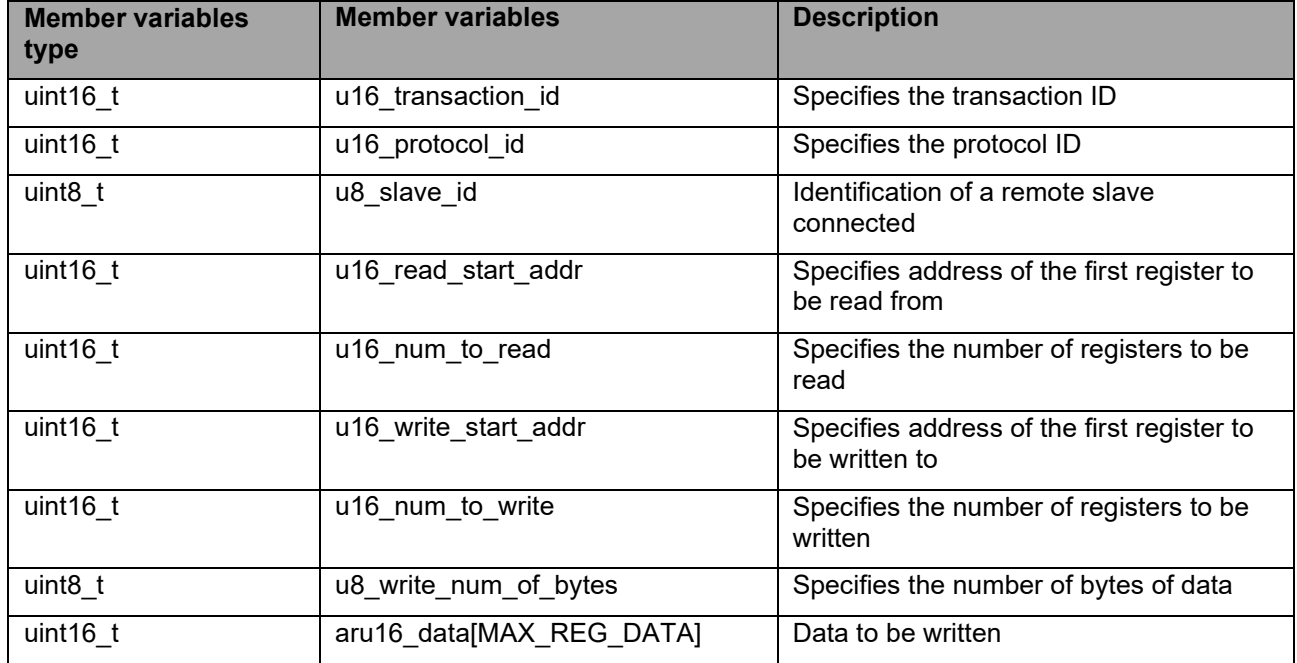

\* MAX\_REG\_DATA is defined in 125

# · **p\_resp\_read\_coils\_t**

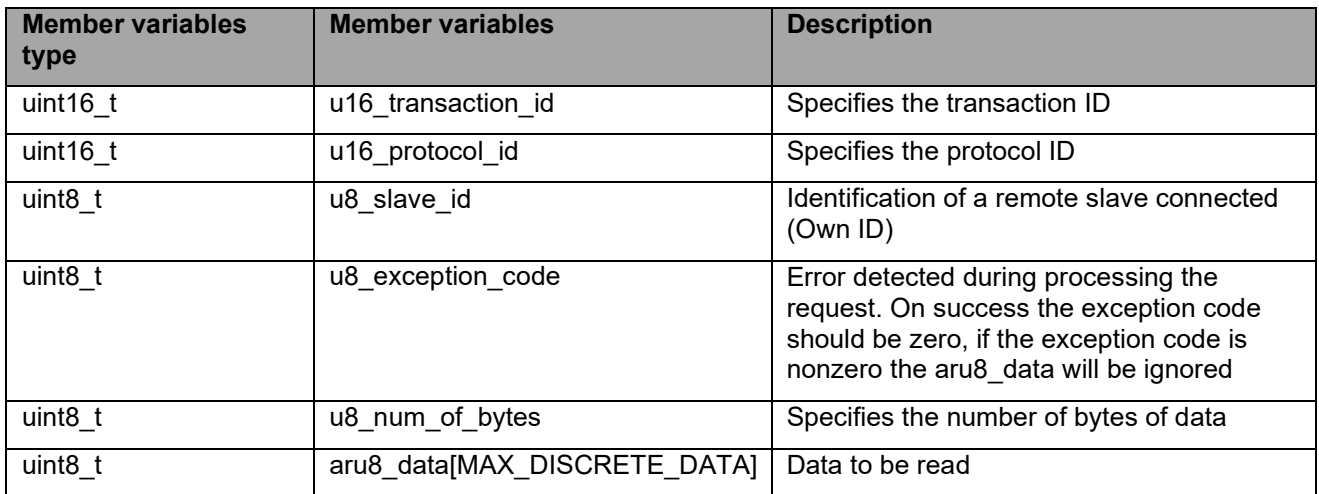

\* MAX\_DISCRETE\_DATA is defined in 251

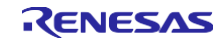

# · **p\_resp\_read\_inputs\_t**

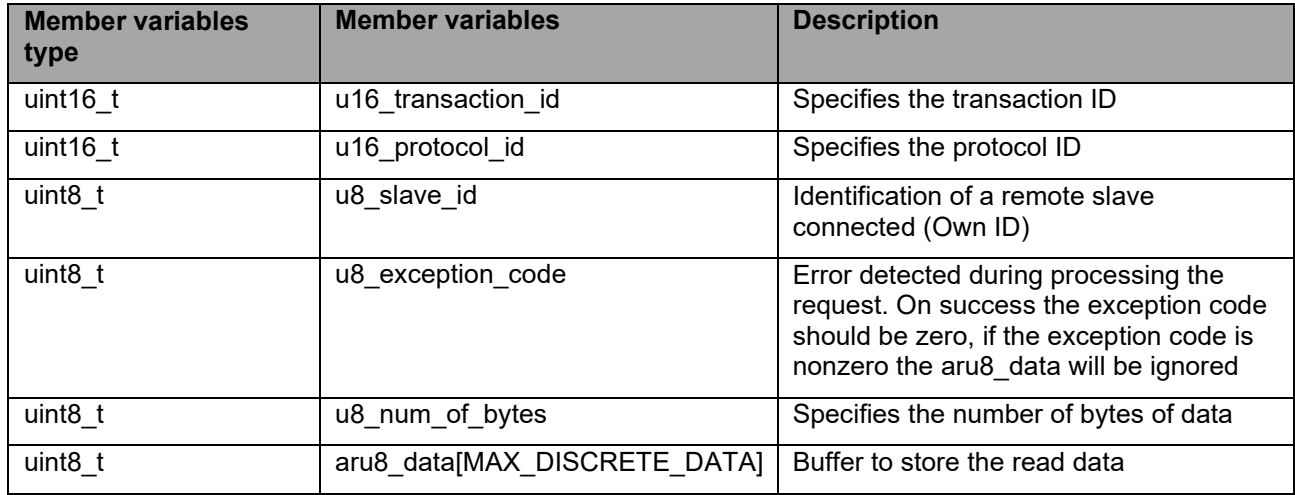

\* MAX\_DISCRETE\_DATA is defined in 251

# · **p\_resp\_read\_holding\_reg\_t**

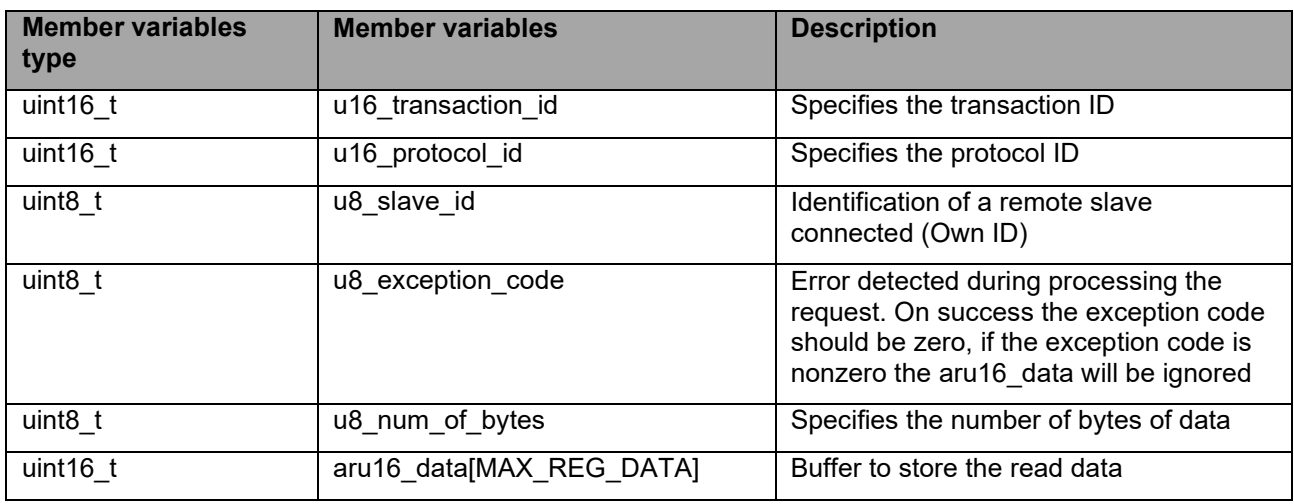

\* MAX\_REG\_DATA is defined in 125

# · **p\_resp\_read\_input\_reg\_t**

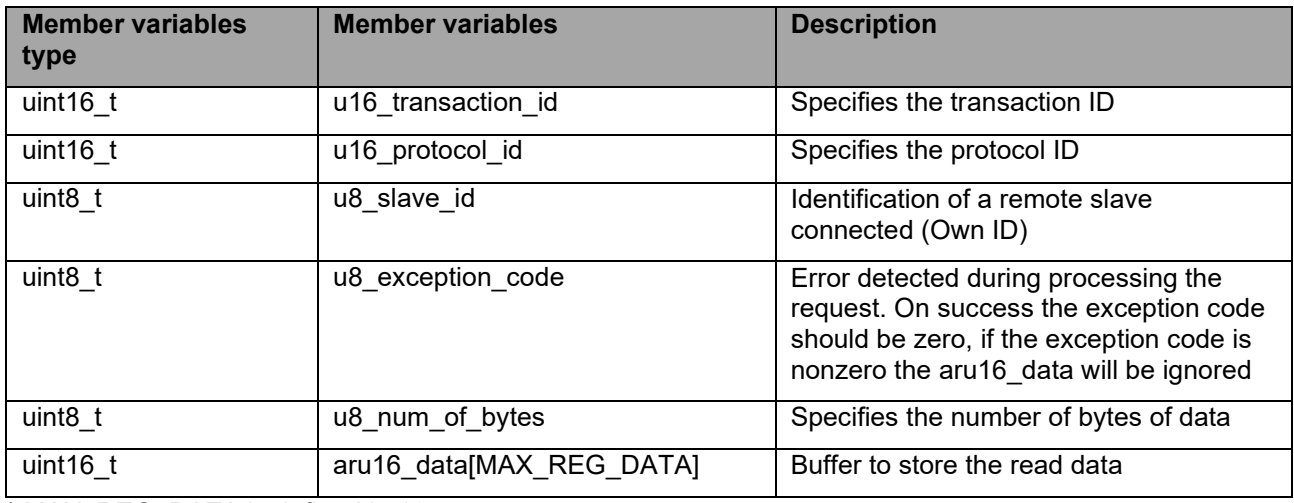

\* MAX\_REG\_DATA is defined in 125

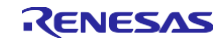

# · **p\_resp\_write\_single\_coil\_t**

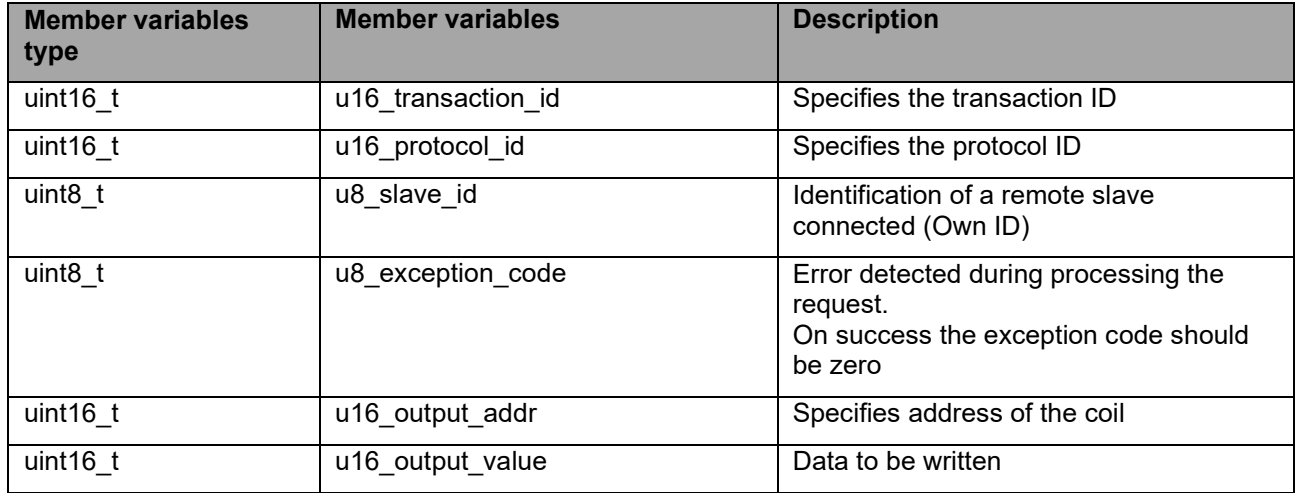

# · **p\_resp\_write\_single\_reg\_t**

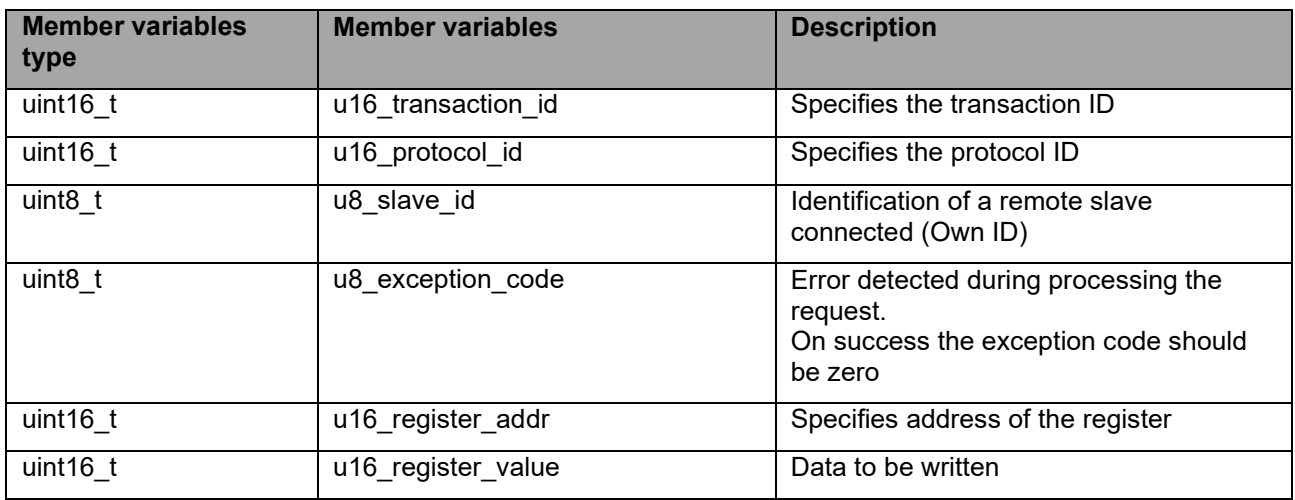

#### · **p\_resp\_write\_multiple\_coils\_t**

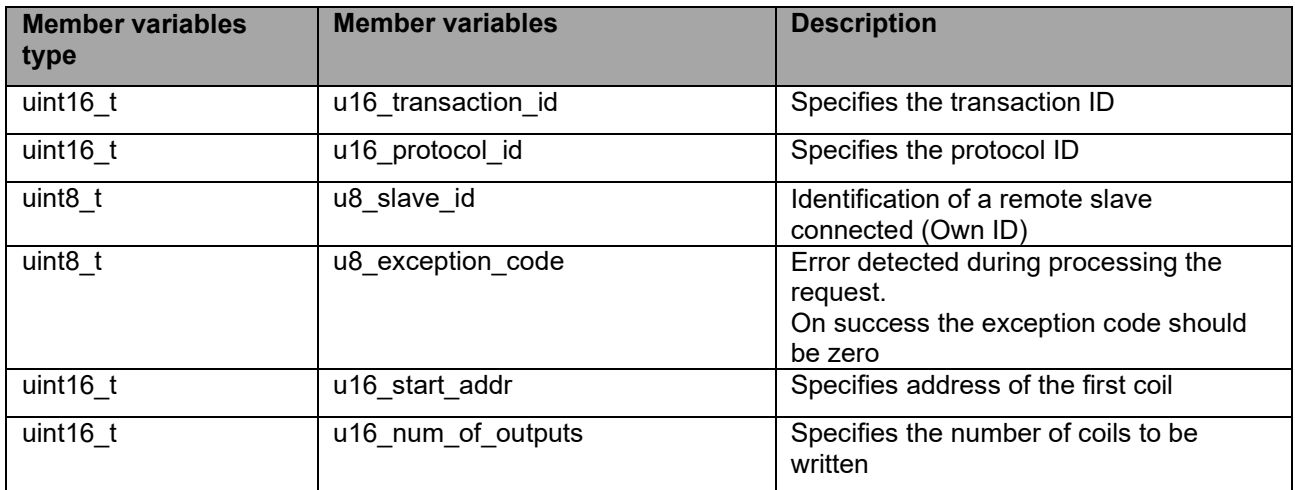

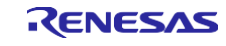

# · **p\_resp\_write\_multiple\_reg\_t**

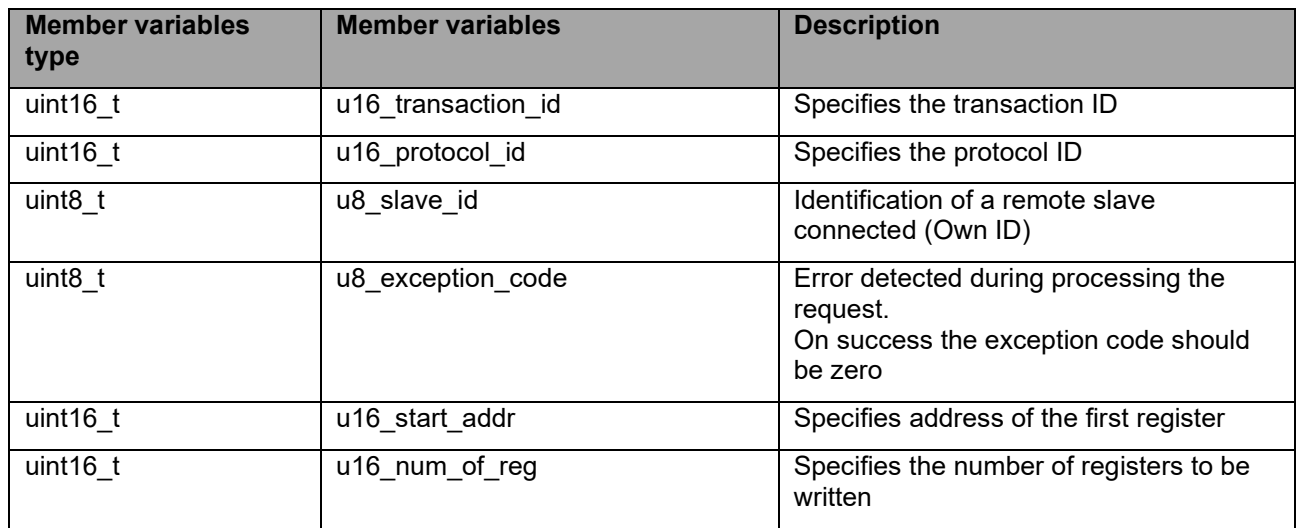

# · **p\_resp\_read\_write\_multiple\_reg\_t**

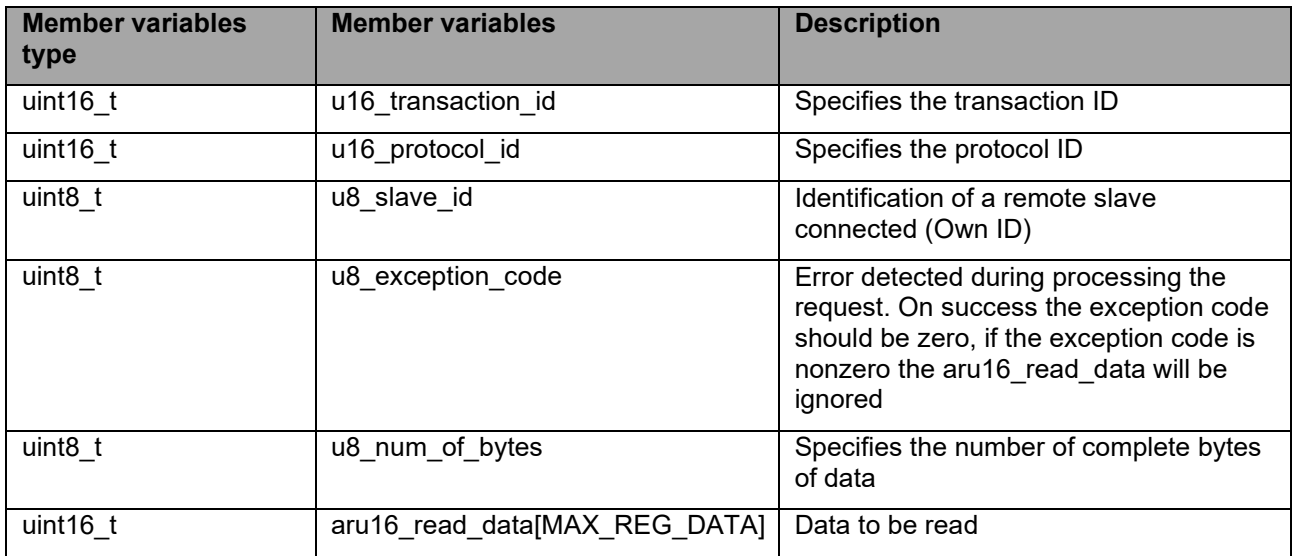

\* MAX\_REG\_DATA is defined in 125

# · **p\_resp\_invalid\_function\_code\_t**

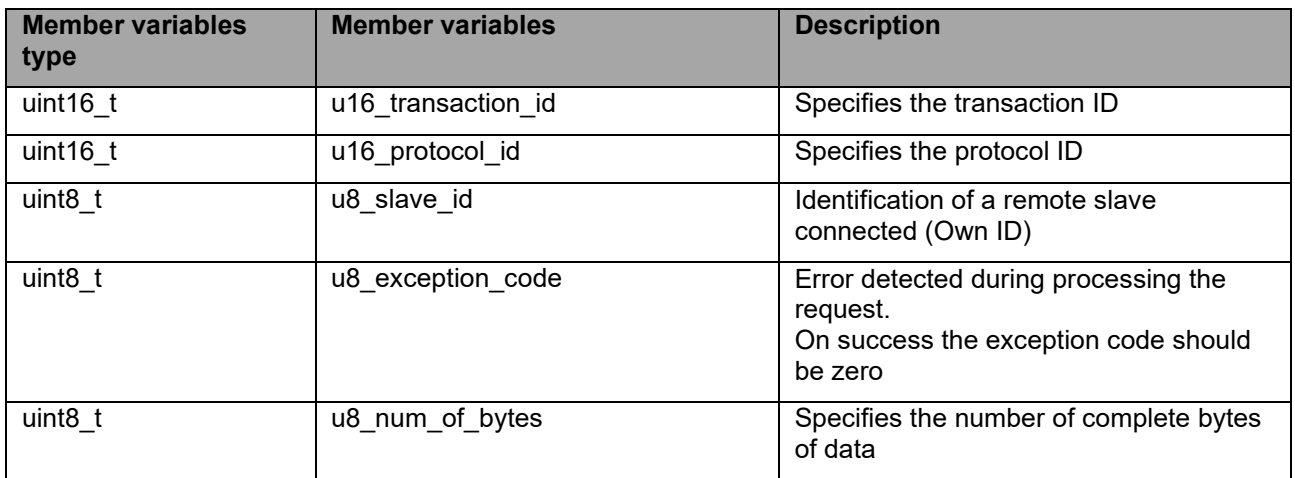

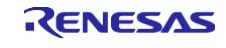

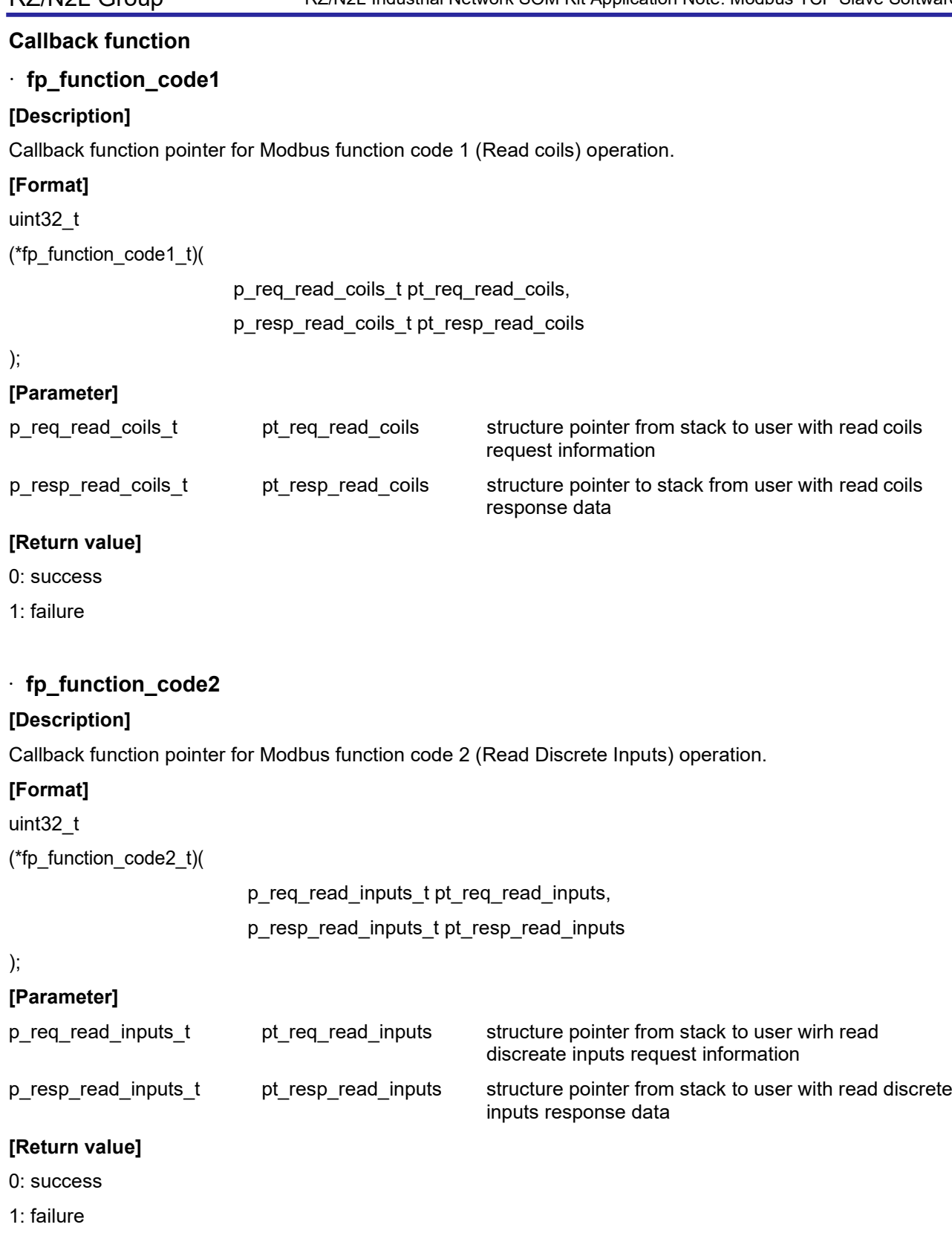

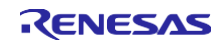

#### **[Description]**

Callback function pointer for Modbus function code 3 (Read Holding Registers) operation.

#### **[Format]**

uint32\_t

(\*fp\_function\_code3\_t(

p\_req\_read\_holding\_reg\_t pt\_req\_read\_holding\_reg, p\_resp\_read\_holding\_reg\_t pt\_resp\_read\_holding\_reg

#### );

#### **[Parameter]**

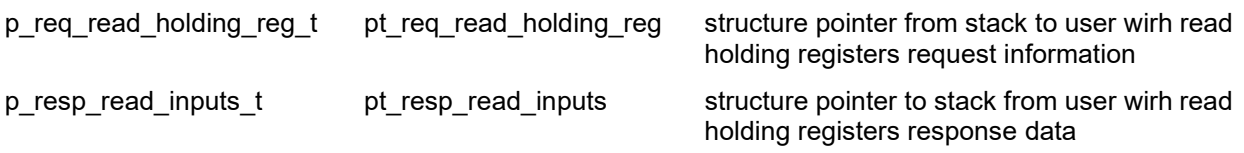

#### **[Return value]**

#### 0: success

1: failure

# · **fp\_function\_code4**

# **[Description]**

Callback function pointer for Modbus function code 4 (Read Input RegisterRead coils) operation.

# **[Format]**

uint32\_t

(\*fp\_function\_code4\_t(

p\_req\_read\_input\_reg\_t pt\_req\_read\_input\_reg, p\_resp\_read\_input\_reg\_t pt\_resp\_read\_input\_reg

#### );

#### **[Parameter]**

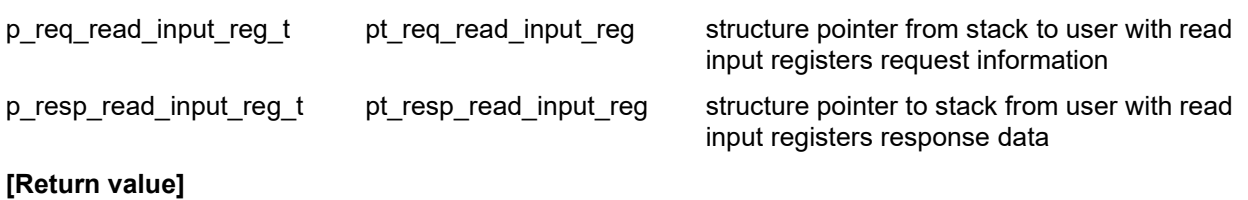

- 0: success
- 1: failure

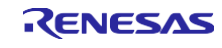

#### **[Description]**

Callback function pointer for Modbus function code 5 (Write Single Coil) operation. **[Format]**

uint32\_t

(\*fp\_function\_code5\_t(

p\_req\_write\_single\_coil\_t pt\_req\_write\_single\_coil, p\_resp\_write\_single\_coil\_t pt\_resp\_write\_single\_coil

# );

# **[Parameter]**

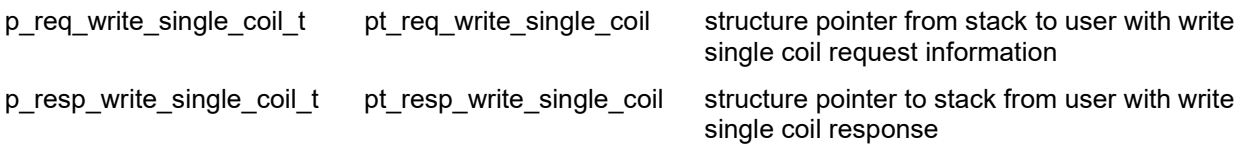

#### **[Return value]**

0: success

1: failure

# · **fp\_function\_code6**

#### **[Description]**

Callback function pointer for Modbus function code 6 (Write Single Register) operation.

**[Format]** uint32\_t

(\*fp\_function\_code6\_t(

p\_req\_write\_single\_reg\_t pt\_req\_write\_single\_reg, p\_resp\_write\_single\_reg\_t pt\_resp\_write\_single\_reg

# );

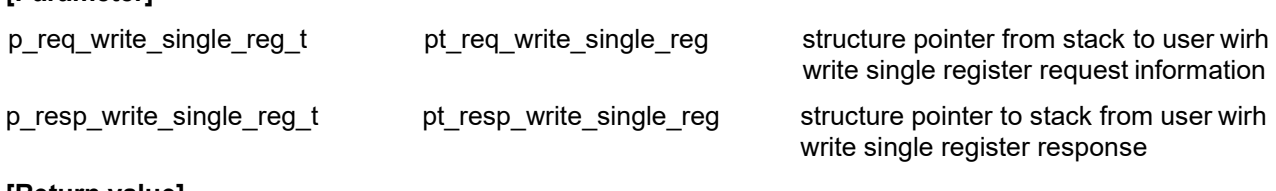

#### **[Return value]**

**[Parameter]**

0: success

1: failure

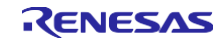

#### **[Description]**

Callback function pointer for Modbus function code 15 (Write Multiple Coils) operation. **[Format]**

uint32\_t

(\*fp\_function\_code15\_t(

p\_req\_write\_multiple\_coils\_t pt\_req\_write\_multiple\_coils, p\_resp\_write\_multiple\_coils\_t pt\_resp\_write\_multiple\_coils

# );

# **[Parameter]**

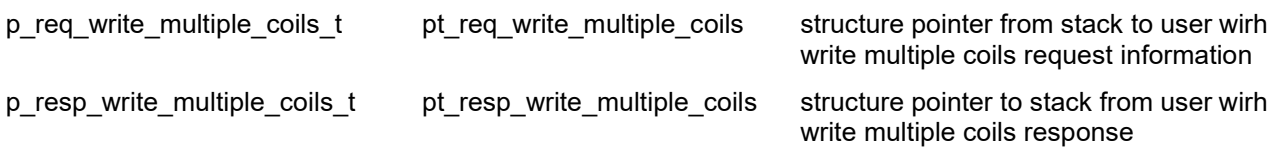

#### **[Return value]**

0: success

1: failure

# · **fp\_function\_code16**

#### **[Description]**

Callback function pointer for Modbus function code 16 (Write Multiple Registers) operation. **[Format]**

uint32\_t

(\*fp\_function\_code16\_t(

p\_req\_write\_multiple\_reg\_t pt\_req\_write\_multiple\_reg, p\_resp\_write\_multiple\_reg\_t pt\_resp\_write\_multiple\_reg

#### );

# **[Parameter]**

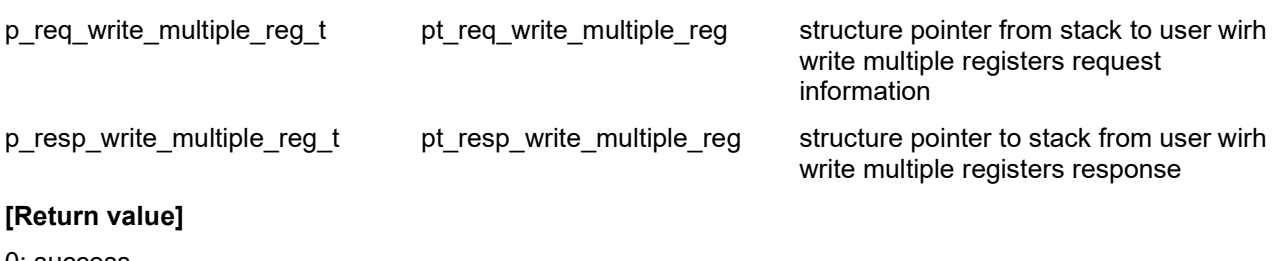

0: success

1: failure

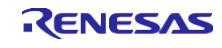

#### **[Description]**

Callback function pointer for Modbus function code 23 (Read/Write Multiple Registers) operation. **[Format]**

uint32\_t

(\*fp\_function\_code23\_t(

p\_req\_read\_write\_multiple\_reg\_t pt\_req\_read\_write\_multiple\_reg, p\_resp\_read\_write\_multiple\_reg\_t pt\_resp\_read\_write\_multiple\_reg

);

# **[Parameter]**

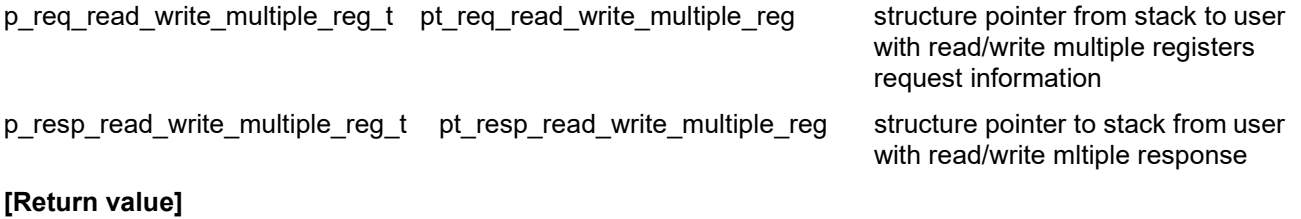

0: success

1: failure

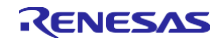

# **Enumeration type**

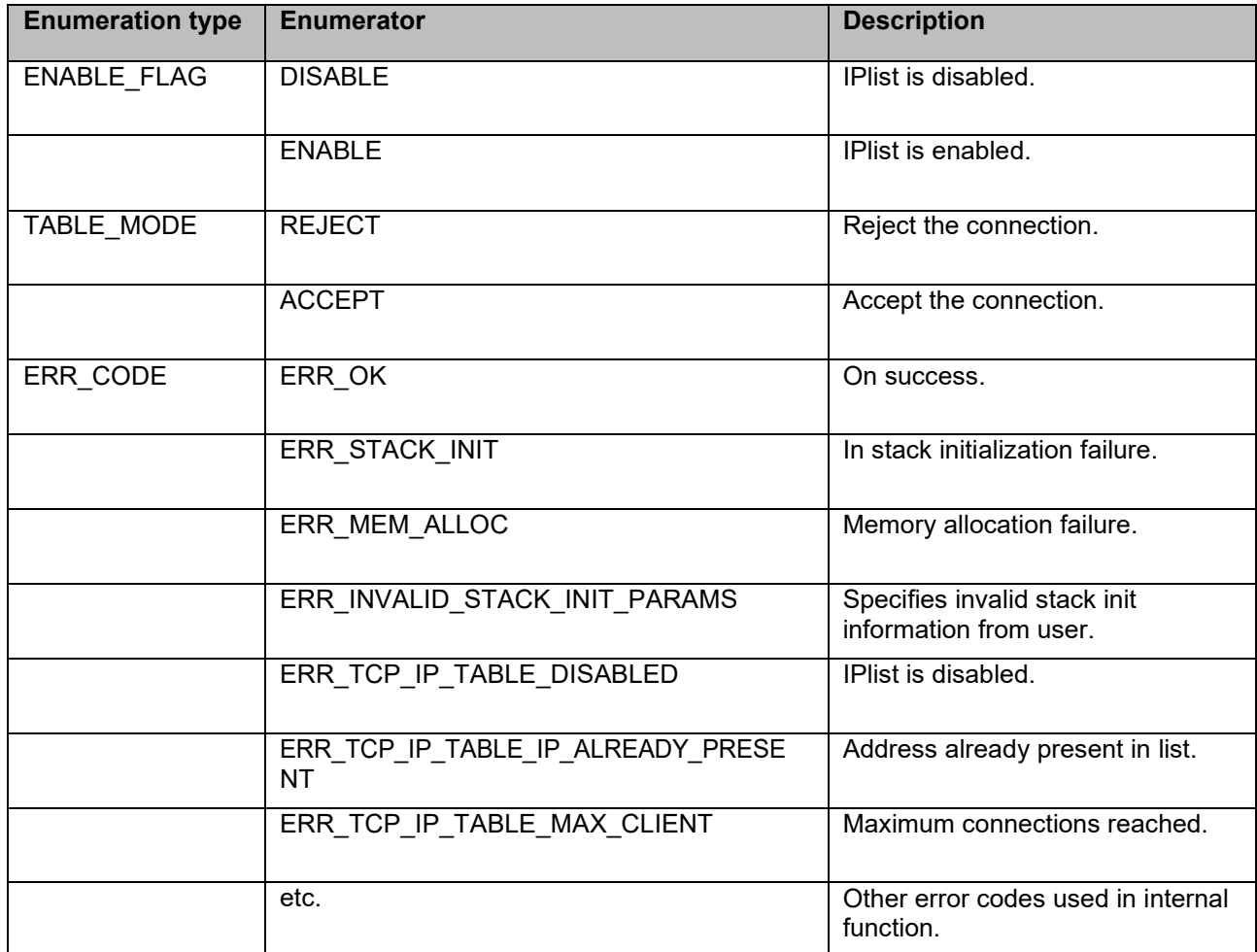

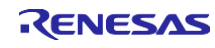

# <span id="page-42-0"></span>**Appendix C. FSP Configuration for VSC8531**

RZ/N2L Industrial Network SOM Kit has VSC8531 as PHY chip.

If reconfiguring by latest FSP, FSP configuration and source code needs to change from default.

(1) Regenerate source files by lates FSP

Remove the following four folders. After that, open the project according to section 5. When using e2studio, \project\rzn2l\_som\modbus\_single\e2studio

When using EWARM, \project\rzn2l\_som\modbus\_single\ewarm

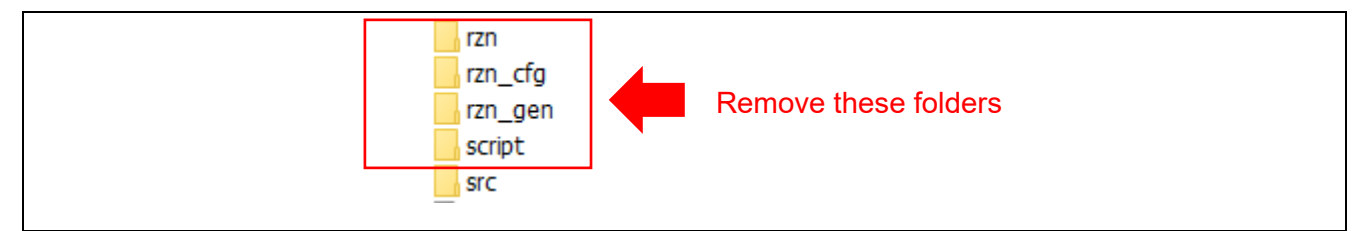

**Figure 6-1 Remove folder generated by FSP**

(2) Change ethernet driver configuration for VSC8531

Configure g\_ether\_phy0 Ethernet Driver on r\_ether\_phy for VSC8531. Configuration value for VSC8531 shows in Table 6-1.

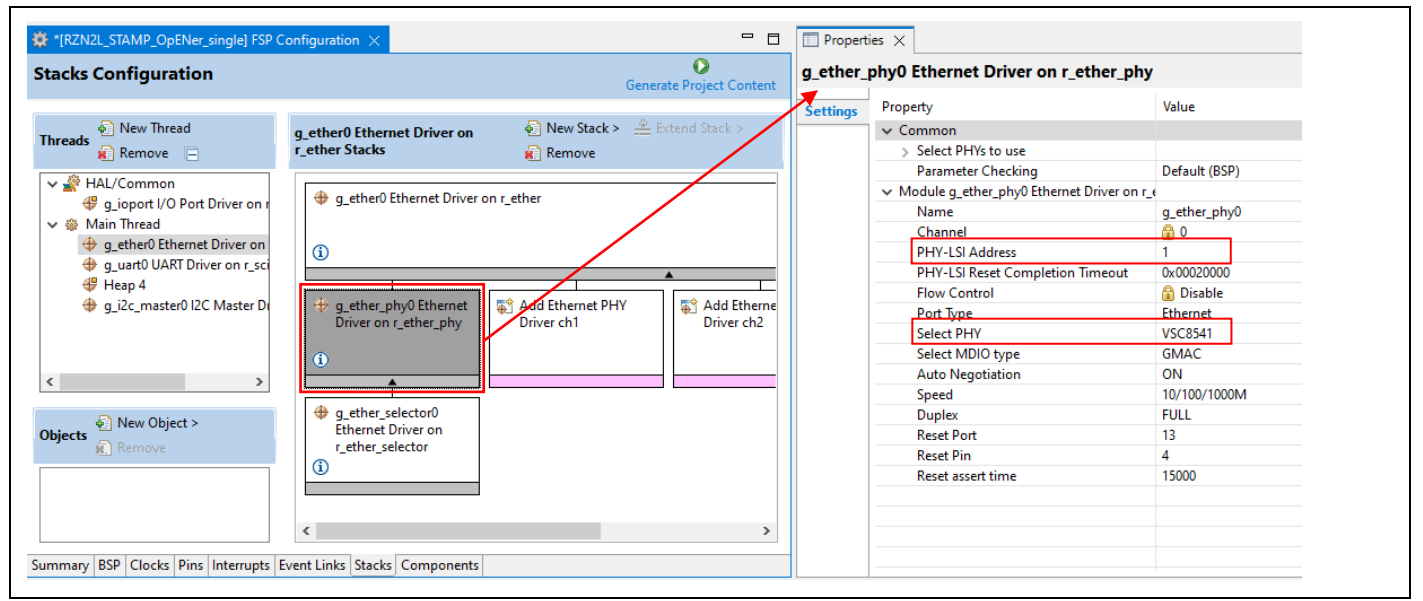

**Figure 6-2 Ethernet Driver Configuration for VSC8531 (e.g. ETH0)**

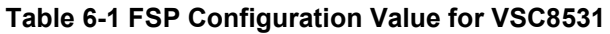

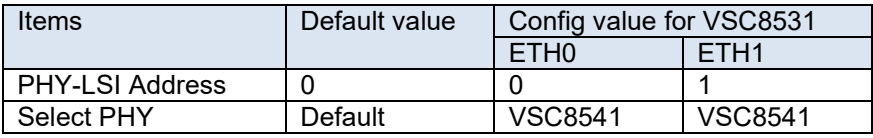

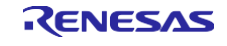

(3) Add initialization code for VSC8531

The following code for VSC8531 initialization should be added to "ether\_phy\_targets\_initialize\_vsc8541" function in rzn/fsp/src/r\_ether\_phy/r\_ether\_phy.c. The inclusion of "board som.h" is aiso required for code activation.

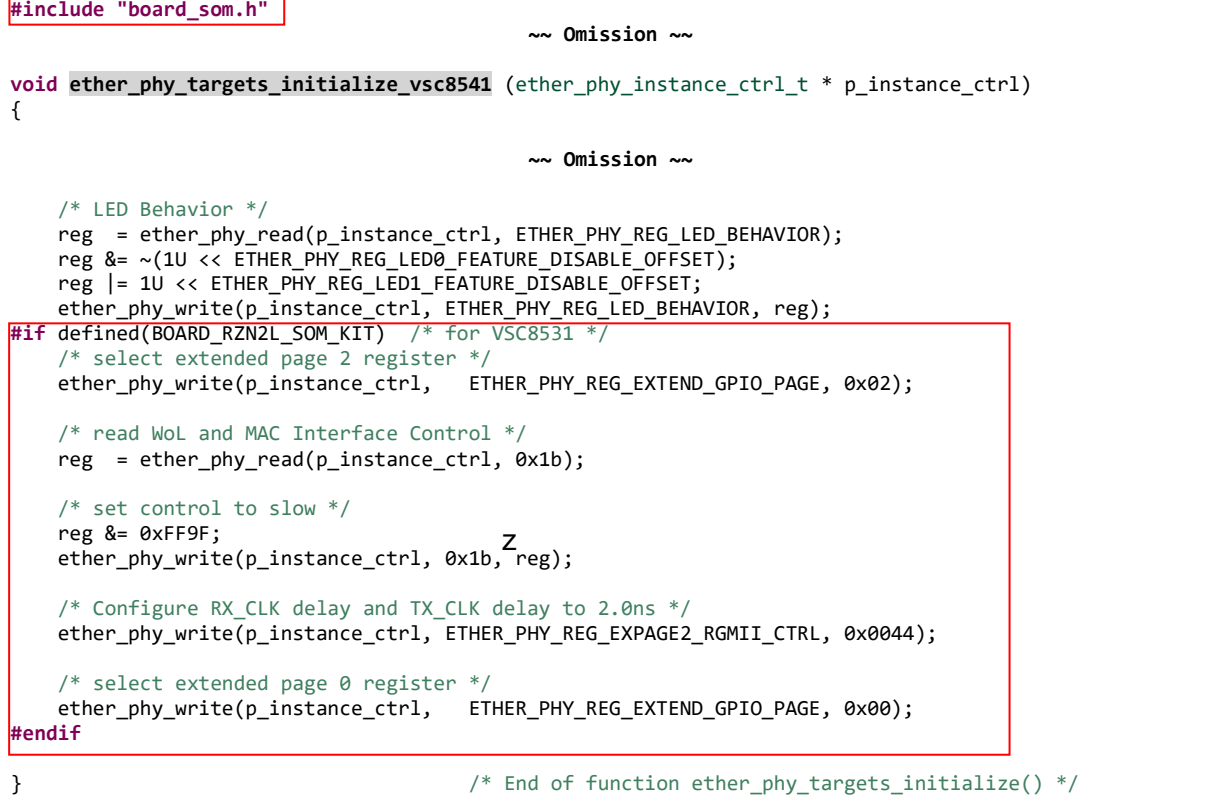

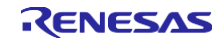

# **Revision History**

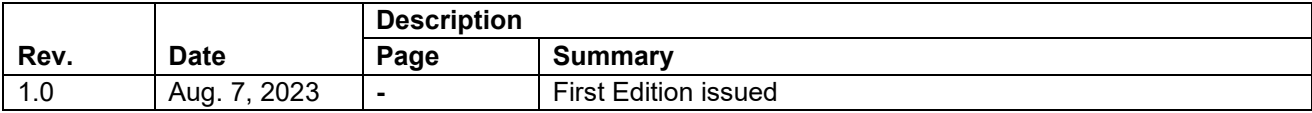

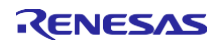

# **General Precautions in the Handling of Microprocessing Unit and Microcontroller Unit Products**

The following usage notes are applicable to all Microprocessing unit and Microcontroller unit products from Renesas. For detailed usage notes on the products covered by this document, refer to the relevant sections of the document as well as any technical updates that have been issued for the products.

1. Precaution against Electrostatic Discharge (ESD)

A strong electrical field, when exposed to a CMOS device, can cause destruction of the gate oxide and ultimately degrade the device operation. Steps must be taken to stop the generation of static electricity as much as possible, and quickly dissipate it when it occurs. Environmental control must be adequate. When it is dry, a humidifier should be used. This is recommended to avoid using insulators that can easily build up static electricity. Semiconductor devices must be stored and transported in an anti-static container, static shielding bag or conductive material. All test and measurement tools including work benches and floors must be grounded. The operator must also be grounded using a wrist strap. Semiconductor devices must not be touched with bare hands. Similar precautions must be taken for printed circuit boards with mounted semiconductor devices.

2. Processing at power-on

The state of the product is undefined at the time when power is supplied. The states of internal circuits in the LSI are indeterminate and the states of register settings and pins are undefined at the time when power is supplied. In a finished product where the reset signal is applied to the external reset pin, the states of pins are not guaranteed from the time when power is supplied until the reset process is completed. In a similar way, the states of pins in a product that is reset by an on-chip power-on reset function are not guaranteed from the time when power is supplied until the power reaches the level at which resetting is specified.

3. Input of signal during power-off state

Do not input signals or an I/O pull-up power supply while the device is powered off. The current injection that results from input of such a signal or I/O pull-up power supply may cause malfunction and the abnormal current that passes in the device at this time may cause degradation of internal elements. Follow the guideline for input signal during power-off state as described in your product documentation.

4. Handling of unused pins

Handle unused pins in accordance with the directions given under handling of unused pins in the manual. The input pins of CMOS products are generally in the high-impedance state. In operation with an unused pin in the open-circuit state, extra electromagnetic noise is induced in the vicinity of the LSI, an associated shoot-through current flows internally, and malfunctions occur due to the false recognition of the pin state as an input signal become possible.

5. Clock signals

After applying a reset, only release the reset line after the operating clock signal becomes stable. When switching the clock signal during program execution, wait until the target clock signal is stabilized. When the clock signal is generated with an external resonator or from an external oscillator during a reset, ensure that the reset line is only released after full stabilization of the clock signal. Additionally, when switching to a clock signal produced with an external resonator or by an external oscillator while program execution is in progress, wait until the target clock signal is stable.

#### 6. Voltage application waveform at input pin Waveform distortion due to input noise or a reflected wave may cause malfunction. If the input of the CMOS device stays in the area between  $V_{IL}$ (Max.) and V<sub>IH</sub> (Min.) due to noise, for example, the device may malfunction. Take care to prevent chattering noise from entering the device when the input level is fixed, and also in the transition period when the input level passes through the area between  $V_{IL}$  (Max.) and  $V_{IH}$  (Min.).

7. Prohibition of access to reserved addresses

Access to reserved addresses is prohibited. The reserved addresses are provided for possible future expansion of functions. Do not access these addresses as the correct operation of the LSI is not guaranteed.

8. Differences between products

Before changing from one product to another, for example to a product with a different part number, confirm that the change will not lead to problems. The characteristics of a microprocessing unit or microcontroller unit products in the same group but having a different part number might differ in terms of internal memory capacity, layout pattern, and other factors, which can affect the ranges of electrical characteristics, such as characteristic values, operating margins, immunity to noise, and amount of radiated noise. When changing to a product with a different part number, implement a systemevaluation test for the given product.

・Arm® and Cortex® are registered trademarks of Arm Limited (or its subsidiaries) in the EU and/or elsewhere. All rights reserved.

・Ethernet is a registered trademark of Fuji Xerox Co. Ltd.

- ・Modbus is a registered trademark of Schneider Electric, licensed to the Modbus Organization, Inc.
- ・IEEE is a registered trademark of the Institute of Electrical and Electronics Engineers Inc
- ・Additionally all product names and service names in this document are a trademark or a registered trademark which belongs to the respective owners.

#### <span id="page-46-0"></span>**Notice**

- 1. Descriptions of circuits, software and other related information in this document are provided only to illustrate the operation of semiconductor products and application examples. You are fully responsible for the incorporation or any other use of the circuits, software, and information in the design of your product or system. Renesas Electronics disclaims any and all liability for any losses and damages incurred by you or third parties arising from the use of these circuits, software, or information.
- 2. Renesas Electronics hereby expressly disclaims any warranties against and liability for infringement or any other claims involving patents, copyrights, or other intellectual property rights of third parties, by or arising from the use of Renesas Electronics products or technical information described in this document, including but not limited to, the product data, drawings, charts, programs, algorithms, and application examples.
- 3. No license, express, implied or otherwise, is granted hereby under any patents, copyrights or other intellectual property rights of Renesas Electronics or others.
- 4. You shall be responsible for determining what licenses are required from any third parties, and obtaining such licenses for the lawful import, export, manufacture, sales, utilization, distribution or other disposal of any products incorporating Renesas Electronics products, if required.
- 5. You shall not alter, modify, copy, or reverse engineer any Renesas Electronics product, whether in whole or in part. Renesas Electronics disclaims any and all liability for any losses or damages incurred by you or third parties arising from such alteration, modification, copying or reverse engineering.
- 6. Renesas Electronics products are classified according to the following two quality grades: "Standard" and "High Quality". The intended applications for each Renesas Electronics product depends on the product's quality grade, as indicated below.

"Standard": Computers; office equipment; communications equipment; test and measurement equipment; audio and visual equipment; home electronic appliances; machine tools; personal electronic equipment; industrial robots; etc.

"High Quality": Transportation equipment (automobiles, trains, ships, etc.); traffic control (traffic lights); large-scale communication equipment; key financial terminal systems; safety control equipment; etc.

Unless expressly designated as a high reliability product or a product for harsh environments in a Renesas Electronics data sheet or other Renesas Electronics document, Renesas Electronics products are not intended or authorized for use in products or systems that may pose a direct threat to human life or bodily injury (artificial life support devices or systems; surgical implantations; etc.), or may cause serious property damage (space system; undersea repeaters; nuclear power control systems; aircraft control systems; key plant systems; military equipment; etc.). Renesas Electronics disclaims any and all liability for any damages or losses incurred by you or any third parties arising from the use of any Renesas Electronics product that is inconsistent with any Renesas Electronics data sheet, user's manual or other Renesas Electronics document.

- 7. No semiconductor product is absolutely secure. Notwithstanding any security measures or features that may be implemented in Renesas Electronics hardware or software products, Renesas Electronics shall have absolutely no liability arising out of any vulnerability or security breach, including but not limited to any unauthorized access to or use of a Renesas Electronics product or a system that uses a Renesas Electronics product. RENESAS ELECTRONICS DOES NOT WARRANT OR GUARANTEE THAT RENESAS ELECTRONICS PRODUCTS, OR ANY SYSTEMS CREATED USING RENESAS ELECTRONICS PRODUCTS WILL BE INVULNERABLE OR FREE FROM CORRUPTION, ATTACK, VIRUSES, INTERFERENCE, HACKING, DATA LOSS OR THEFT, OR OTHER SECURITY INTRUSION ("Vulnerability Issues"). RENESAS ELECTRONICS DISCLAIMS ANY AND ALL RESPONSIBILITY OR LIABILITY ARISING FROM OR RELATED TO ANY VULNERABILITY ISSUES. FURTHERMORE, TO THE EXTENT PERMITTED BY APPLICABLE LAW, RENESAS ELECTRONICS DISCLAIMS ANY AND ALL WARRANTIES, EXPRESS OR IMPLIED, WITH RESPECT TO THIS DOCUMENT AND ANY RELATED OR ACCOMPANYING SOFTWARE OR HARDWARE, INCLUDING BUT NOT LIMITED TO THE IMPLIED WARRANTIES OF MERCHANTABILITY, OR FITNESS FOR A PARTICULAR PURPOSE.
- 8. When using Renesas Electronics products, refer to the latest product information (data sheets, user's manuals, application notes, "General Notes for Handling and Using Semiconductor Devices" in the reliability handbook, etc.), and ensure that usage conditions are within the ranges specified by Renesas Electronics with respect to maximum ratings, operating power supply voltage range, heat dissipation characteristics, installation, etc. Renesas Electronics disclaims any and all liability for any malfunctions, failure or accident arising out of the use of Renesas Electronics products outside of such specified ranges.
- Although Renesas Electronics endeavors to improve the quality and reliability of Renesas Electronics products, semiconductor products have specific characteristics, such as the occurrence of failure at a certain rate and malfunctions under certain use conditions. Unless designated as a high reliability product or a product for harsh environments in a Renesas Electronics data sheet or other Renesas Electronics document, Renesas Electronics products are not subject to radiation resistance design. You are responsible for implementing safety measures to guard against the possibility of bodily injury, injury or damage caused by fire, and/or danger to the public in the event of a failure or malfunction of Renesas Electronics products, such as safety design for hardware and software, including but not limited to redundancy, fire control and malfunction prevention, appropriate treatment for aging degradation or any other appropriate measures. Because the evaluation of microcomputer software alone is very difficult and impractical, you are responsible for evaluating the safety of the final products or systems manufactured by you.
- 10. Please contact a Renesas Electronics sales office for details as to environmental matters such as the environmental compatibility of each Renesas Electronics product. You are responsible for carefully and sufficiently investigating applicable laws and regulations that regulate the inclusion or use of controlled substances, including without limitation, the EU RoHS Directive, and using Renesas Electronics products in compliance with all these applicable laws and regulations. Renesas Electronics disclaims any and all liability for damages or losses occurring as a result of your noncompliance with applicable laws and regulations.
- 11. Renesas Electronics products and technologies shall not be used for or incorporated into any products or systems whose manufacture, use, or sale is prohibited under any applicable domestic or foreign laws or regulations. You shall comply with any applicable export control laws and regulations promulgated and administered by the governments of any countries asserting jurisdiction over the parties or transactions.
- 12. It is the responsibility of the buyer or distributor of Renesas Electronics products, or any other party who distributes, disposes of, or otherwise sells or transfers the product to a third party, to notify such third party in advance of the contents and conditions set forth in this document.
- 13. This document shall not be reprinted, reproduced or duplicated in any form, in whole or in part, without prior written consent of RenesasElectronics. 14. Please contact a Renesas Electronics sales office if you have any questions regarding the information contained in this document or Renesas
- Electronics products.

(Note1) "Renesas Electronics" as used in this document means Renesas Electronics Corporation and also includes its directly or indirectly controlled subsidiaries.

(Note2) "Renesas Electronics product(s)" means any product developed or manufactured by or for Renesas Electronics.

(Rev.5.0-1 October 2020)

#### **Corporate Headquarters Contact information**

TOYOSU FORESIA, 3-2-24 Toyosu, Koto-ku, Tokyo 135-0061, Japan

#### [www.renesas.com](https://www.renesas.com/)

#### **Trademarks**

Renesas and the Renesas logo are trademarks of Renesas Electronics Corporation. All trademarks and registered trademarks are the property of their respective owners.

For further information on a product, technology, the most up-to-date version of a document, or your nearest sales office, please visit: [www.renesas.com/contact/.](https://www.renesas.com/contact/)